# Update-Information MediFox stationär 5.1

### MediFox stationär Version 5.1

**Neues für die Pflegedokumentation, Personaleinsatzplanung und mehr**

### **Pflege- und Betreuungsdokumentation – Seite 2**

- Leistungen bis zu 30 Tage rückwirkend abzeichnen
- Neues Assessment zur Entlassungsplanung
- Leistungsnachweis flexibel drucken
- Arztcockpit-Ausdruck mit den Bewohner-Geburtsdaten
- Hinweis bei gleichzeitigem Zugriff auf Dokumentationen
- Optionale Methode zur Berechnung der Sollflüssigkeit
- Medikamenten-Stelllisten erweitert
- **Erweiterung des Verlegungsberichts**
- Neues für Rezeptanforderungen
- Zeiträume mit Tagesstruktur-Abschnittten künftig standardmäßig aufgeklappt

#### **Personaleinsatzplanung – Seite 9**

- **Favoritenbereich im Dienstplan optional ausblenden**
- Favoriten-Liste unabhängig von der Dienstliste skalieren
- Neues für die Urlaubsverwaltung
- Excel-Export des Dienstplans um Vollzeitstellen erweitert
- Zulagen stundenbasiert vergüten
- Urlaubsanspruch während Elternzeit um 1/12 reduzieren
- Beschäftigungszeiten mit Stellen über 100 Prozent
- Automatische Neuberechnung der Regelarbeitszeit bei Anpassung der Beschäftigungszeit
- Auswertung "Personalreport" mit neuer Einstellung

#### **Abrechnung – Seite 14**

- **Erweiterte Einstellungen für Datenannahmestellen**
- DTA nach § 105 SGB XI für die Tagespflege verfügbar
- Berechnungsregeln bei Abwesenheit erweitert
- Neue Zahlungsart "Verrechnung"

Unter www.medifox.de/kunden-login finden Sie sämtliche Update-Informationen zu MediFox stationär auch zum Herunterladen.

#### **Verwaltung – Seite 17**

- Wiedervorlagen im Bewohnercockpit abzeichnen
- Kontakte inaktiver Bewohner direkt deaktivieren
- Bewohnernummern je Einrichtung vergeben
- Vorgabewerte für Ausweisdokumente konfigurierbar
- Vorgabeliste "Besondere Pflegesituation" konfigurierbar
- Neue Sortiermethode für Interessenten
- Steuer-Identifikations-Nr. für Mitarbeiter und Bewohner
- **Erweiterte Vorgabewerte für den Berufsabschluss**

#### **Organisation – Seite 22**

- Neuerungen im Belegungsplan
- Leistungsvereinbarungen je Leistungsgrundlage drucken
- Neues für die Auswertung "Anzahl Nachtdienste"
- Auswertung "Pflegetage" nach Sozialstatus gruppieren

#### **CarePad – Seite 24**

- Zeitspanne zur automatischen Abmeldung editierbar
- Interaktiver Hinweis auf fehlende Kamera-Berechtigung
- **Infosammlungen manuell um Risiken ergänzen**
- Neue Navigationspfeile im Arztcockpit

#### **MediFox stationär live erleben!**

Besuchen Sie uns demnächst auf folgender Fachmesse:

 Consozial – 07.– 08. November, Nürnberg, Halle 4A, Stand 104

Ihr kostenloses Messeticket schicken wir Ihnen gern zu. Melden Sie sich einfach an unter [www.medifox.de](http://www.medifox.de)

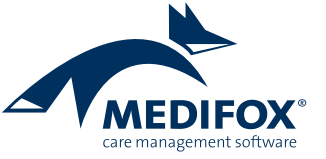

# Pflege- und Betreuungsdokumentation

**Praktische Funktionen in der Pflegemappe**

#### **Leistungen bis zu 30 Tage rückwirkend abzeichnen**

In MediFox stationär hatten Sie bereits die Möglichkeit, Leistungen bis zu 24 Stunden rückwirkend abzuzeichnen. Sollte es einmal vorkommen, dass Leistungen innerhalb dieser Frist nicht abgezeichnet worden sind, können Sie die Leistungen am PC jetzt auch bis zu 30 Tage rückwirkend abzeichnen. Wichtig dabei: Der Zeitpunkt der Abzeichnung wird genau protokolliert, sodass später ersichtlich ist, dass die Abzeichnung nachträglich erfolgte.

Voraussetzung für das nachträgliche Abzeichnen ist lediglich, dass Sie über das erforderliche Recht verfügen. Das Recht vergeben Sie unter Administration / Benutzerverwaltung / Rollen/Rechte. Klappen Sie hier im Bereich "Rechte" die Kategorie "Pflege / Betreuung" und anschließend die Unterkategorie "Leistungsnachweis" auf. Setzen Sie dann einen Haken bei dem neuen Recht "Nachträglich abzeichnen".

Im Leistungsnachweis können Sie dann einfach über den Zeitraumfilter im Menüband den entsprechenden Tag auswählen, an dem die Leistungen nicht vollständig abgezeichnet wurden, und die Leistungen dann nachträglich abzeichnen. Bitte beachten Sie: Wenn Sie eine Leistung rückwirkend als "Erledigt mit Abweichung" abzeichnen, müssen Sie angeben, wann die Leistung tatsächlich erledigt wurde. Beispielsweise war die Leistung für den 10.08 geplant, wurde aber erst am 11.08 mit Abweichung erledigt. In der Detailansicht des Leistungsnachweises können Sie dann folgenden Spalten entnehmen, wann die Leistung erbracht bzw. abgezeichnet wurde:

- Geplant am: Das Datum, an dem die Leistung ursprünglich geplant war (z.B. der 10.08) **1** .
- Abgezeichnet am: Das Datum, an dem die Leistung abzeichnet wurde (z.B. der 11.08 um 12:00 Uhr) **2** .
- Abw. erledigt am: Das Datum, an dem die Leistung tat-

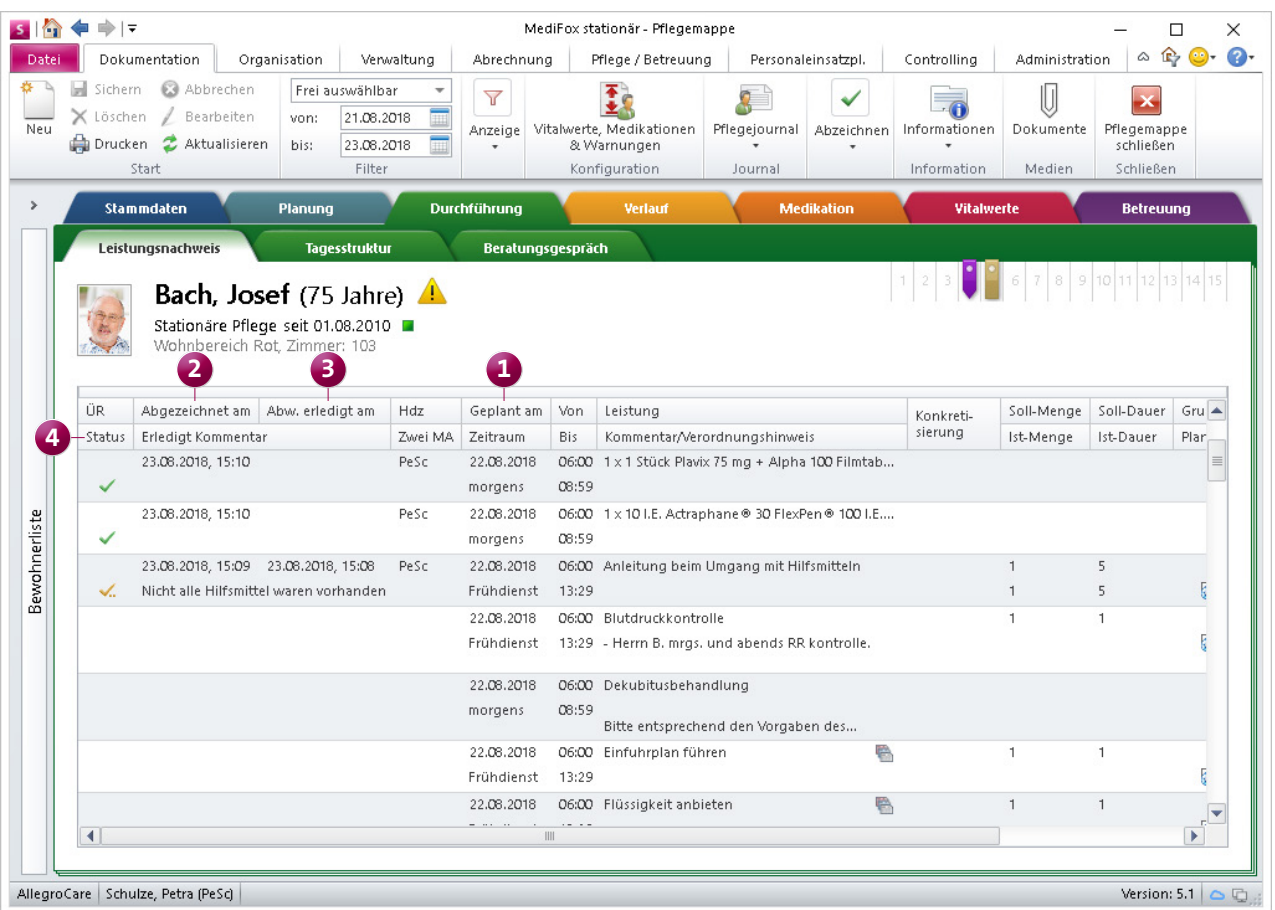

Im Leistungsnachweis können Leistungen jetzt auch bis zu 30 Tage rückwirkend abgezeichnet werden

sächlich abweichend erledigt wurde (z.B. der 11.08 um 09:00 Uhr, also drei Stunden vor dem Abzeichnen) **3** .

Status: Die Spalte "Status" hieß in vorherigen Versionen noch "Erledigt" und zeigt Ihnen anhand verschiedener Symbole auf, wie die Leistung erbracht wurde (wie geplant, mit Abweichung oder nicht erledigt) **4** .

Wenn eine Leistung rückwirkend abgezeichnet wird und die Leistung mit der zusätzlichen Erfassung eines anderen Doku-Blatt-Eintrags verknüpft wurde (z.B. der Angabe des Blutzuckerwertes), müssen Sie auch für den zusätzlichen Eintrag angeben, wann die Leistung tatsächlich erbracht wurde.

Möchte ein Mitarbeiter Leistungen rückwirkend abzeichnen, der nicht über das Recht "Nachträglich abzeichnen" verfügt, kann das Abzeichnen über eine Ausnahmeregelung ermöglicht werden. Beim rückwirkenden Abzeichnen einer

Leistung durch einen nicht dazu autorisierten Mitarbeiter öffnet sich zu diesem Zweck ein Dialog, in dem ein zweiter, berechtigter Mitarbeiter eine Freigabe zum nachträglichen Abzeichnen erteilen kann **1** . Dazu muss der berechtigte Mitarbeiter zunächst seine Zugangsdaten eingeben und mit "Weiter" bestätigen.

Anschließend legt dieser noch fest, wie lange die Freigabe gelten soll (z.B. für eine Stunde). Durch erneutes Bestätigen mit "Weiter" erhält der zuvor nicht berechtigte Mitarbeiter nun die Erlaubnis, für den angegebenen Zeitraum Leistungen rückwirkend abzuzeichnen.

**Tipp:** Hinterlegen Sie beim rückwirkenden Abzeichnen von Leistungen Kommentare oder erfassen Sie nachträgliche Übergabereiter, um zu begründen, weshalb die Leistungen nicht zeitnah abgezeichnet wurden. So vermeiden Sie Nachfragen bzw. nachträglichen Klärungsbedarf.

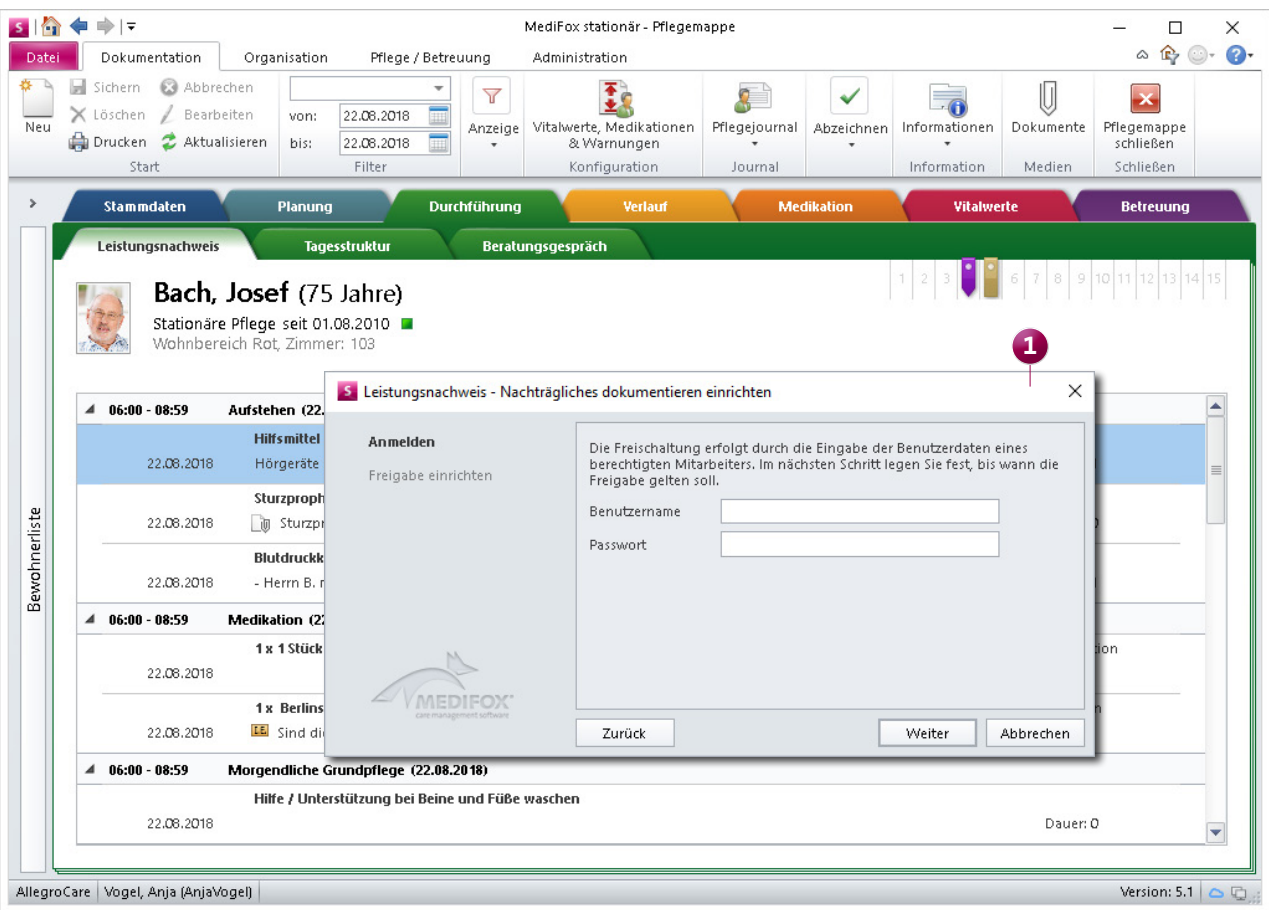

Autorisierte Mitarbeiter können anderen Mitarbeitern eine zeitlich begrenzte Berechtigung zum nachträglichen Abzeichnen von Leistungen erteilen

#### **Neues Assessment zur Entlassungsplanung**

Vor allem im Bereich der Kurzzeitpflege ist ein gut organisiertes Entlassungsmanagement erforderlich. Ziel des Entlassungsmanagements ist es unter anderem, die effiziente Nachsorge des Bewohners zu gewährleisten. So gilt unter anderem zu klären, welche Versorgung im Anschluss an die Kurzzeitpflege zu empfehlen ist (z.B. Reha) und wohin der Bewohner entlassen werden soll.

Hierzu steht Ihnen jetzt das neue Assessment "Entlassplanung Kurzzeitpflege" zur Verfügung **1** . Um das neue Assessment verwenden zu können, müssen Sie dieses unter Administration / Assessments / Assessments auswählen und in den Einstellungen des Assessments einen Haken bei "Aktiv" setzen. Ordnen Sie das Assessments außerdem einer für Sie passenden Kategorie zu.

Anschließend können Sie das Assessment regulär in der Pflegemappe im Register "Assessment" anlegen und beurteilen. So lässt sich die Entlassung Ihrer Bewohner aus der Kurzzeitpflege optimal planen und dokumentieren.

#### **Leistungsnachweis flexibel drucken**

Bisher konnten Sie den Leistungsnachweis nur aus der Detailansicht heraus drucken. Ab sofort steht Ihnen die Druckfunktion auch aus der regulären Ansicht heraus vollumfänglich zur Verfügung. Damit können Sie den Leistungsnachweis künftig unabhängig von der gewählten Ansicht drucken.

**Arztcockpit-Ausdruck mit den Bewohner-Geburtsdaten** Ab Version 5.1 wird auf dem Ausdruck des Arztcockpits auch das Geburtsdatum der dem Arzt zugeordneten Bewohner aufgeführt. So kann der Arzt seine Bewohner eindeutig zuordnen. Das Geburtsdatum erscheint gleich in der ersten Zeile neben dem Namen und der Einstufung der Bewohner.

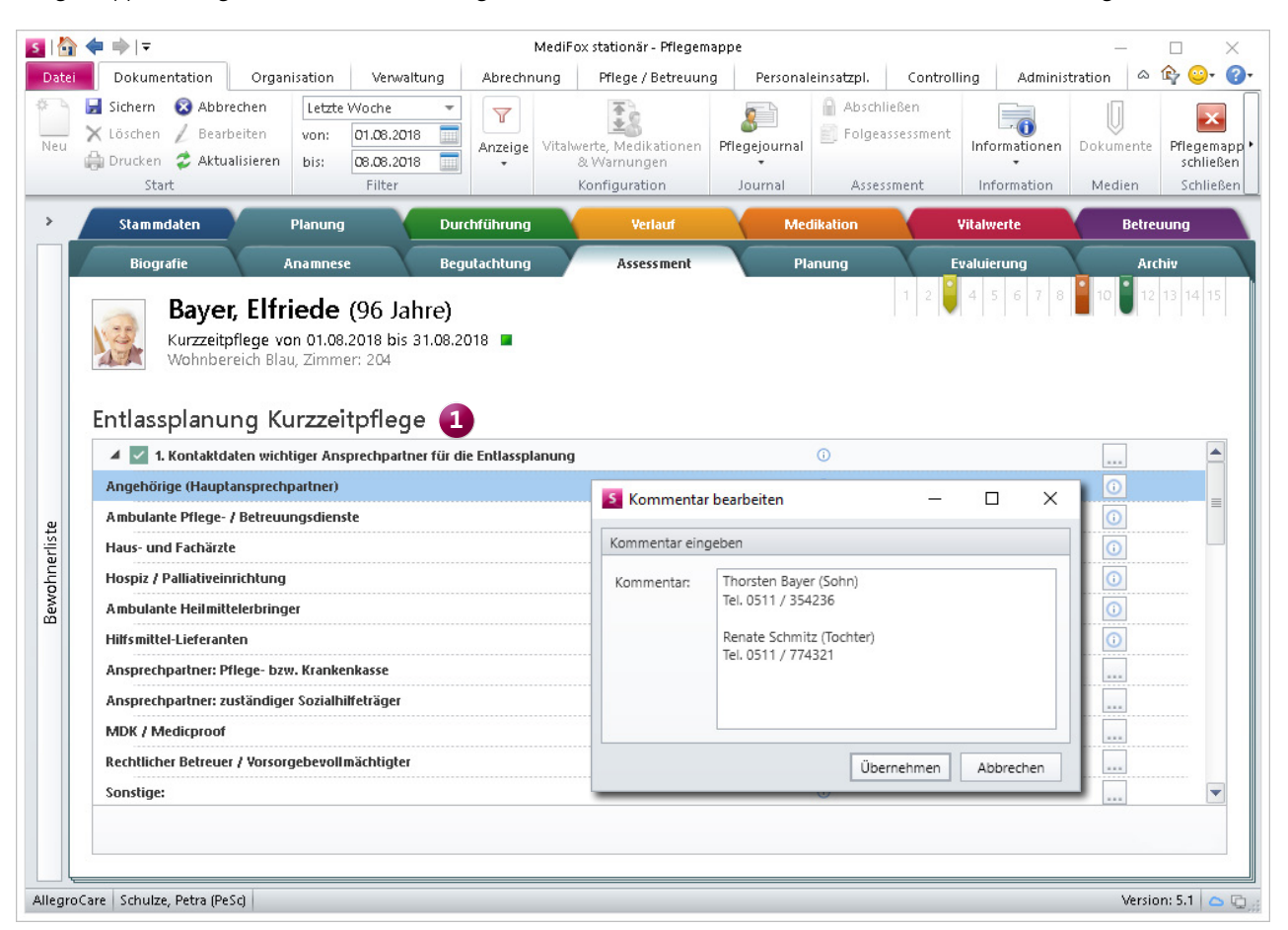

MediFox stationär verfügt über ein neues Assessment zur Entlassungsplanung für die Kurzzeitpflege

**Hinweis bei gleichzeitigem Zugriff auf Dokumentationen** Im Alltag kann es vorkommen, dass zwei Mitarbeiter zeitgleich, jedoch unabhängig voneinander denselben Datensatz bearbeiten möchten – beispielsweise die bestehende Infosammlung eines Bewohners. Da das parallele Bearbeiten zu Konflikten beim Speichern führen kann, sollte das parallele Bearbeiten möglichst vermieden werden.

MediFox weist deshalb in Zukunft beim Öffnen eines Datensatzes aus dem Register "Planung" der elektronischen Pflegemappe (z.B. einem Assessment oder einer Infosammlung) darauf hin, wenn der ausgewählte Datensatz derzeit bereits durch einen anderen Mitarbeiter bearbeitet wird **1** . Der zweite Mitarbeiter hat dann die Wahl, den Datensatz trotzdem aufzurufen und seinerseits zu bearbeiten, oder den Aufruf des Datensatzes abzubrechen.

Entscheidet sich der zweite Mitarbeiter dazu, den bereits in Bearbeitung befindlichen Datensatz ebenfalls zu öffnen, so erhält der erste Mitarbeiter auf dem Bildschirm eine Kurzmitteilung über den gleichzeitigen Zugriff. So sind beide Mitarbeiter über den gleichzeitigen Zugriff informiert und können sich gegenseitig abstimmen, welcher Mitarbeiter die weitere Bearbeitung des Datensatzes vornimmt. So wird das unbeabsichtigte, parallele Bearbeiten von Datensätzen künftig vermieden.

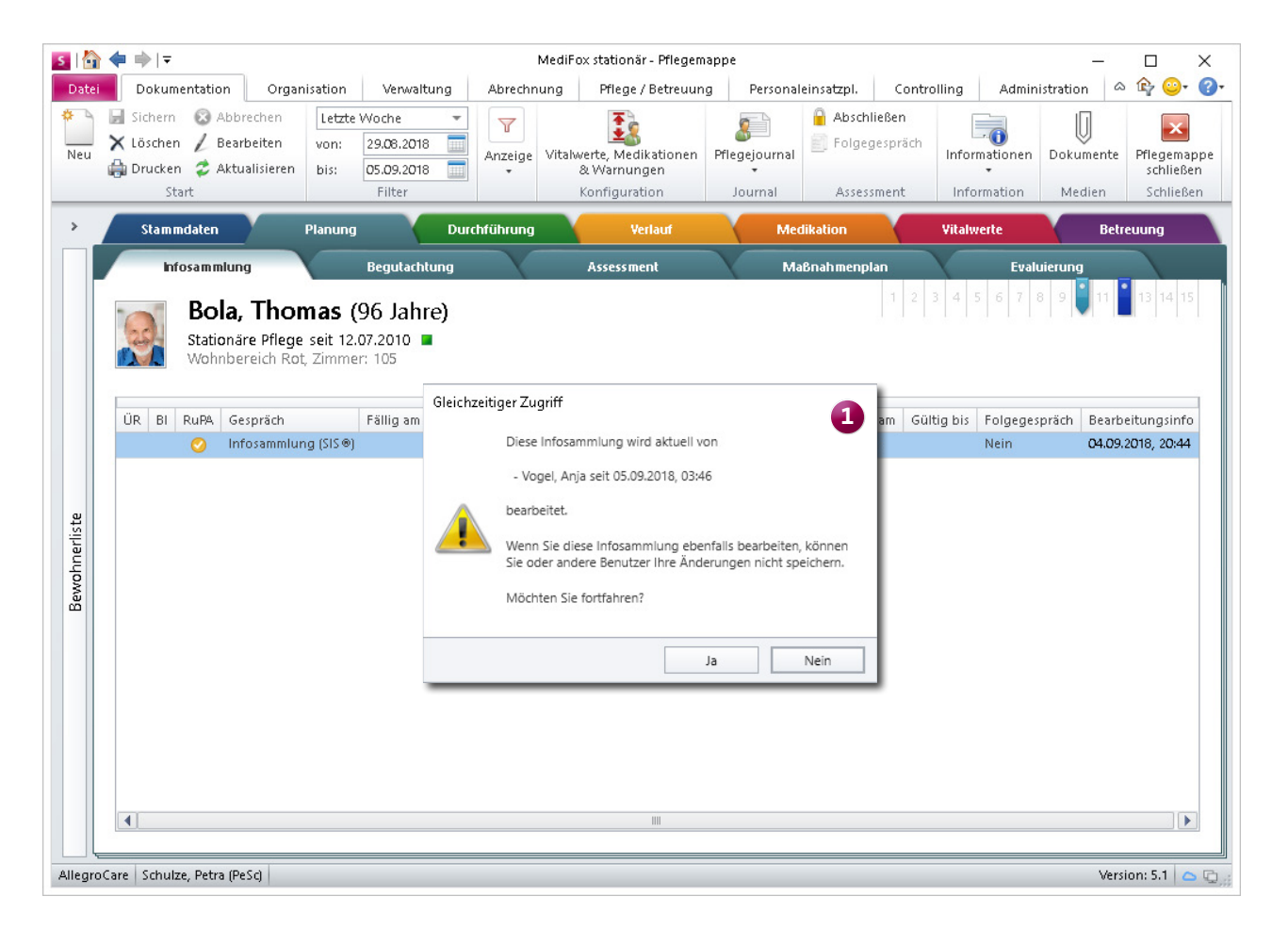

Ruft ein Mitarbeiter einen Datensatz auf, der bereits von einem anderen Mitarbeiter bearbeitet wird, so erhält dieser eine entsprechende Info

**Neue Methode zur Berechnung der Sollflüssigkeit verfügbar** In MediFox stationär können Sie ab sofort zwischen zwei verschiedenen Methoden zur Berechnung der Sollflüssigkeitsmenge wählen. Bisher wurde die Sollflüssigkeitsmenge mit der gängigen Formel "(1500 + Gewicht in Kg - 20) \* 15)" ermittelt. Zukünftig können Sie stattdessen die ebenfalls geläufige Formel "Gewicht in Kg \* 30" anwenden. Navigieren Sie dafür zu Administration / Dokumentation / Grundeinstellungen und rufen Sie hier das Register "Einstellungen" auf. Wählen Sie dann im Bereich "Einstellungen zur Flüssigkeitsberechnung" die von Ihnen präferierte Methode aus.

#### **Erweiterung der Medikamenten-Stelllisten**

Mit MediFox stationär Version 5.0 wurde die elektronische Medikamenten-Stellliste auf dem MediFox CarePad eingeführt. Diese unterstützt Sie mit praktischen Funktionen dabei, alle für einen bestimmten Zeitraum benötigten Medikamente passend zu stellen. Damit Sie auch ohne CarePad ähnlich komfortabel Medikamente stellen können, wurde die Auswertung "Medikamente stellen" umfassend erweitert. So können Sie jetzt wie am CarePad entscheiden, ob der Ausdruck bzw. die Auswertung in der Tagesansicht oder Wochenansicht erstellt werden soll **1** . Zudem können Sie Bedarfsmedikationen in den Ausdruck aufnehmen und auswählen, ob geblisterte Medikamente auf dem Ausdruck aufgeführt werden sollen <sup>2</sup>. Auch die Auswertung "Injektionen / Infusionen stellen" wurde entsprechend angepasst.

Dieselben Neuerungen stehen Ihnen nun auch zur Verfügung, wenn Sie in der Pflegemappe im Doku-Blatt "Medikation" oder "Injektion / Infusion" auf "Drucken" klicken. In dem Druckdialog können Sie ebenfalls die Ansicht wählen, Bedarfsmedikationen einschließen und festlegen, inwiefern geblisterte Medikamente berücksichtigt werden sollen.

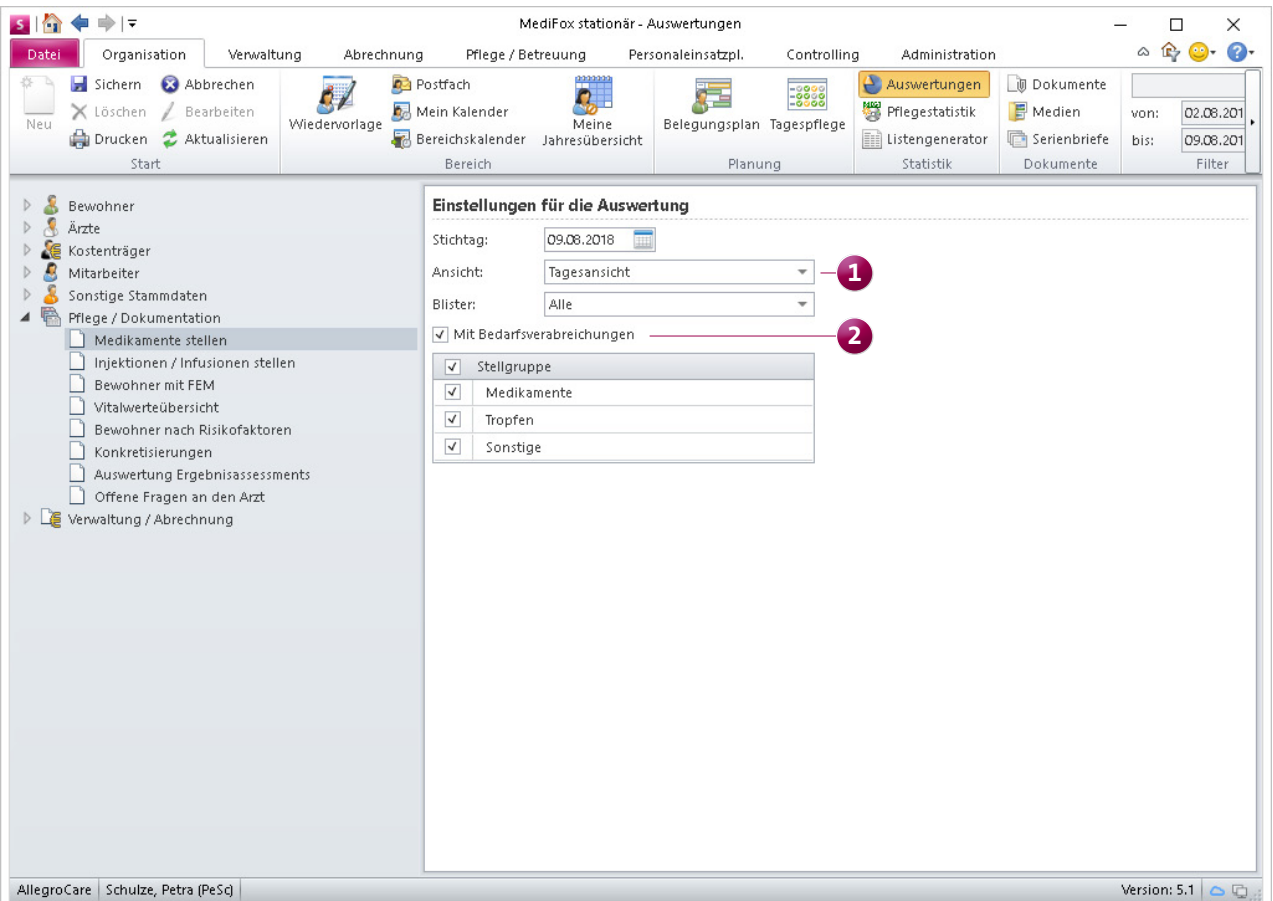

Die Auswertungen zum Stellen von Medikamenten und Injektionen / Infusionen wurden um weitere Einstellungen ergänzt

#### **Verlegungsbericht mit externen Dokumenten drucken**

Ab sofort können Sie in den Ausdruck des Verlegungsberichts auch externe Dokumente einbeziehen, die Sie im Dokumentenverzeichnis der Bewohner abgelegt haben. Das ist z.B. praktisch, wenn Sie die vorliegende Patientenverfügung oder Vorsorgevollmacht eines Bewohners in einem Schritt mit dem Verlegungsbericht ausdrucken möchten. Rufen Sie hierzu den Bereich Verwaltung / Bewohner auf und klicken Sie dann im Menüband oben rechts auf "Dokumente". Im Dokumentenverzeichnis fügen Sie jetzt ein neues Dokument hinzu oder bearbeiten ein bestehendes Dokument. Im geöffneten Dialog "Dokumente / Medien" können Sie nun einen Haken bei der Option "Zusammen mit dem Verlegungsbericht ausdrucken (nur PDF)" setzen **1** .

Diese Option steht Ihnen entsprechend nur für PDF-Dokumente zur Verfügung, da nur dieses Format beim Druck des Verlegungsberichts unterstützt wird. Verwenden Sie für eine optimale Darstellung am besten ein PDF im DIN A4 Hochkant-Format.

Wenn Sie anschließend über die Pflegemappe den Verlegungsbericht ausdrucken, können Sie im Druckdialog unter "Inhalt" die Option "Dokumente aus den Medien" auswählen **2** . So werden zusätzlich zum Verlegungsbericht alle PDF-Dokumente ausgedruckt, die im Dokumentenverzeichnis der Bewohner für den Verlegungsbericht vorgesehen wurden.

#### **Verlegungsbericht um letzte Verabreichung von Bedarfsmedikationen erweitert**

Der Verlegungsbericht informiert Sie künftig auch darüber, wann Bedarfsmedikationen zuletzt verabreicht wurden. Dazu wird auf dem Ausdruck zu den Bedarfsmedikationen das jeweilige Datum mit Uhrzeit und dem Handzeichen

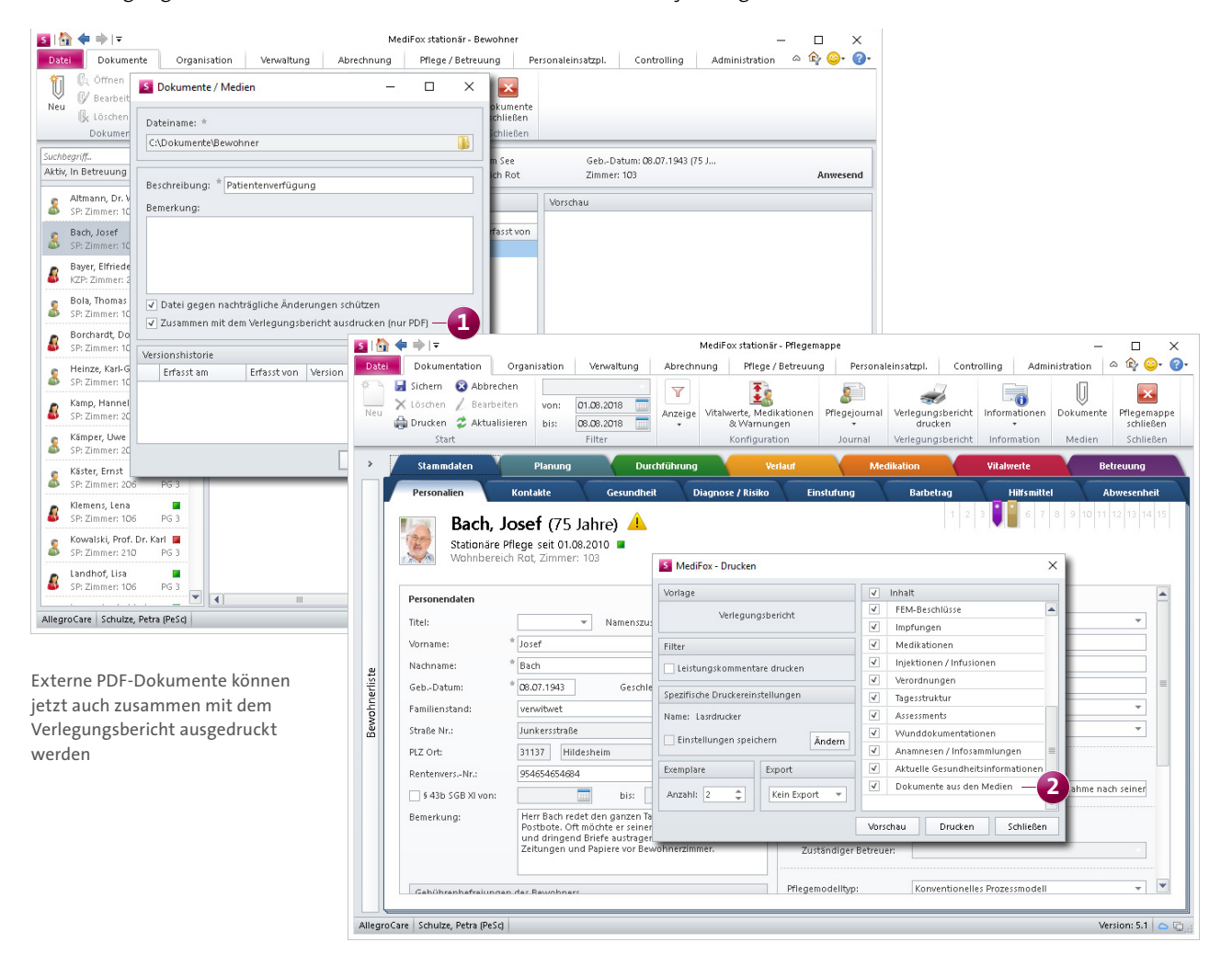

des verantwortlichen Mitarbeiters aufgeführt. Sollte die Bedarfsmedikation bisher noch nicht verabreicht worden sein, so wird stattdessen der Hinweis "Bisher ohne dokumentierte Verabreichung" ausgegeben. Auf diese Weise kann jederzeit nachvollzogen werden, wann Bedarfsmedikationen zuletzt verabreicht wurden.

#### **Zeitraum für Rezeptanforderungen wird gespeichert**

Beim Ausstellen einer neuen Rezeptanforderung können Sie bereits einstellen, welche Präparate für die Rezeptanforderung berücksichtigt werden sollen. Dazu können Sie alle Präparate herausfiltern, deren Bestand innerhalb einer bestimmten Anzahl zukünftiger Tage ausläuft. Dieser Zeitraum ist von MediFox standardmäßig mit 14 Tagen vorbelegt. Wenn Sie an dieser Stelle künftig einen anderen Zeitraum eingeben (z.B. 10 Tage), speichert MediFox diesen Wert benutzerbezogen **1** . Wenn Sie also das nächste Mal eine

neue Rezeptanforderung mit Ihrem Benutzerprofil ausstellen, stellt MediFox den Zeitraum automatisch auf 10 Tage ein. MediFox passt sich damit Ihrem regulären Vorgehen an.

#### **Tagesstruktur-Abschnitte künftig direkt ausgeklappt**

Beim Hinzufügen oder Bearbeiten von Maßnahmen zur Leistungsplanung eines Bewohners (z.B. über die Tagesstruktur, den Maßnahmenplan oder das Doku-Blatt "Medikation") können Sie den Maßnahmen sowohl Zeiträume als auch Tagesstruktur-Abschnitte zuordnen. Beispielsweise ordnen Sie einer Maßnahme den Zeitraum "Frühdienst" und den Tagesstruktur-Abschnitt "Aufstehen" zu. Künftig werden die Zeiträume automatisch ausgeklappt, sodass Sie die Tagesstruktur-Abschnitte direkt sehen und diese nicht versehentlich vernachlässigen.

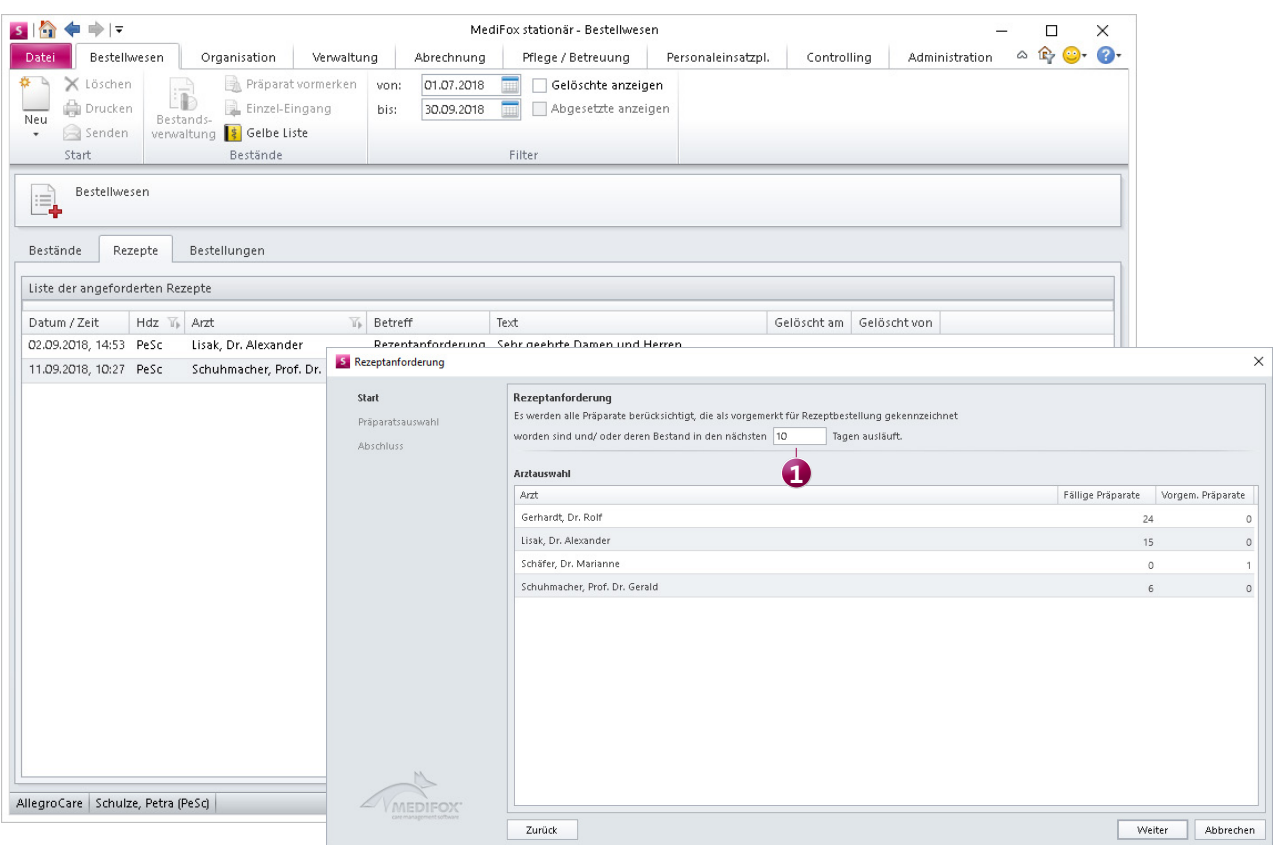

Der eingestellte Zeitraum für Rezeptanforderungen wird künftig benutzerbezogen gespeichert

## Personaleinsatzplanung

**Dienstplanung mit neuen Einstellungen und Funktionen**

#### **Favoritenbereich im Dienstplan optional ausblenden**

Mit der MediFox stationär Version 4.6.1 wurde im Dienstplan der Favoritenbereich eingeführt, mit dem Sie häufig verwendete Dienstarten als Favoriten hervorheben und damit von den übrigen Diensten abgrenzen können. Sollte diese Abgrenzung bei Ihnen nicht notwendig sein, können Sie den Favoritenbereich jetzt auch ausblenden. Navigieren Sie dafür zu Administration / Personaleinsatzplanung / Grundeinstellungen und rufen Sie hier das Register "Dienstplan" auf. Entfernen Sie dann im Abschnitt "Legendenbereich" den Haken bei der neuen Option "Über der Dienstartenliste einen Favoritenbereich anzeigen". Anschließend wird die Dienstartenliste im Legendenbereich des Dienstplans nicht mehr in Favoriten und sonstige Dienste unterteilt.

**Favoriten-Liste unabhängig von der Dienstliste skalieren** Die Dienstliste unterhalb des Dienstplans können Sie bereits in der Größe bzw. Höhe skalieren, indem Sie die Trennlinie zwischen Dienstplan und Legende mit der Maus gedrückt halten und in der Höhe verschieben. Wenn Sie die Dienstliste nach Favoriten und sonstigen Diensten unterteilt haben, können Sie die beiden Listen jetzt auch unabhängig voneinander skalieren. Verschieben Sie die graue Trennlinie zwischen den Favoriten-Diensten und den sonstigen Diensten dazu ebenfalls bei gedrückter Maustaste nach oben oder nach unten **1** .

#### **Neues für die Urlaubsverwaltung**

Im Programmbereich "Urlaubsanträge" wird Ihnen zu den genehmigten Urlaubsanträgen jetzt auch angezeigt, wann und von welchen Mitarbeitern diese genehmigt wurden. Unter "Informationen zum Antrag" wird dazu die entsprechende Information ausgewiesen. Das macht die Urlaubsverwaltung für Sie und Ihre Mitarbeiter noch transparenter.

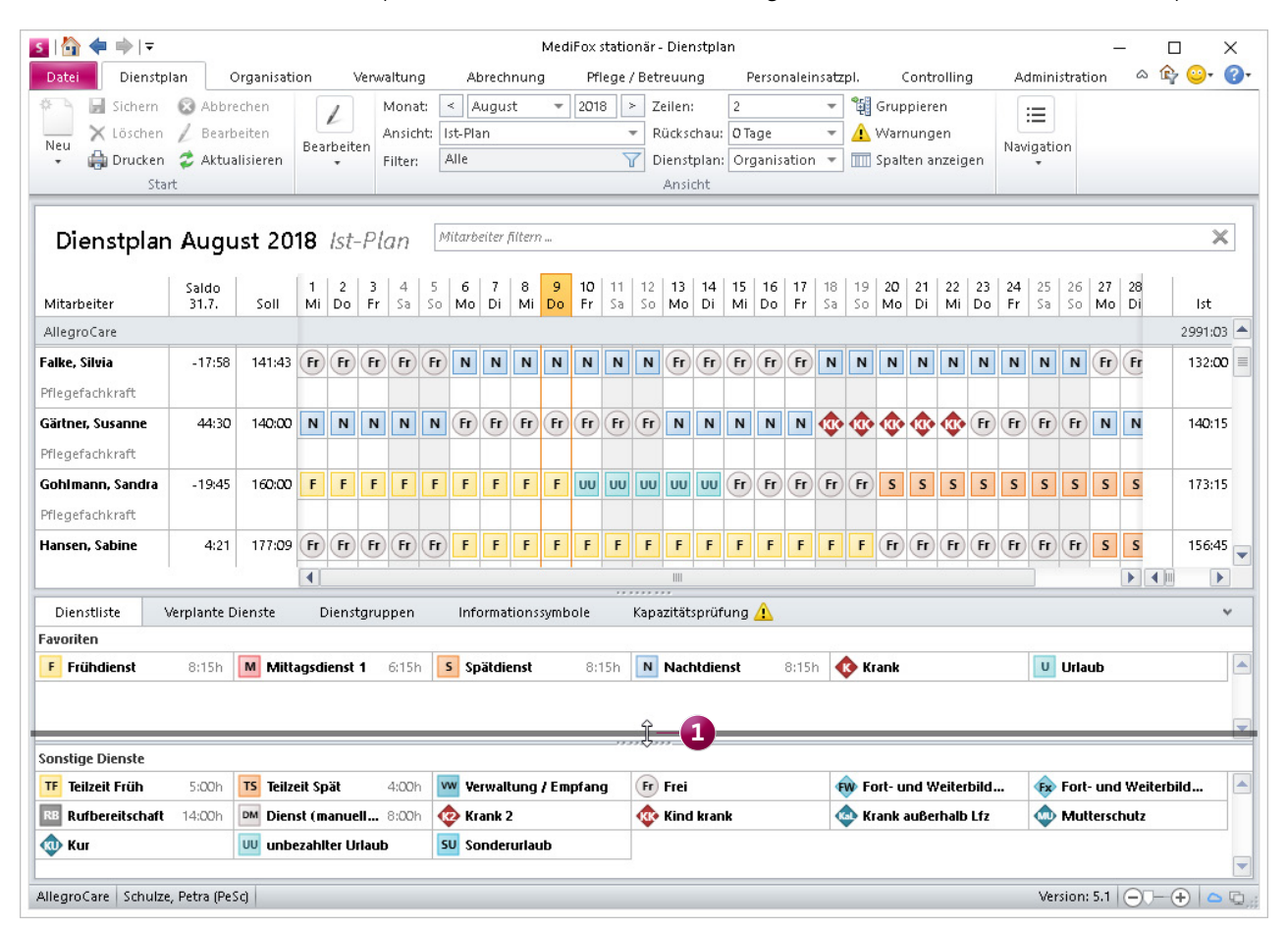

In der Dienstliste können die Bereiche "Favoriten" und "Sonstige Dienste" jetzt unabhängig voneinander skaliert werden

#### **Excel-Export des Dienstplans um Vollzeitstellen erweitert**

Wenn Sie beim Drucken des Dienstplans einen Excel-Export durchführen, so enthält die erzeugte Excel-Datei künftig auch eine tabellarische Aufstellung der Vollzeitstellen-Auswertung. MediFox überträgt die auf zwei Nachkommastellen gerundeten Werte aus der entsprechenden Auswertung im Legendenbereich unterhalb des Dienstplans dazu in ein separates Blatt innerhalb der Excel-Datei. Diese Daten können Sie dann separat auswerten oder für das Controlling heranziehen.

Sollten Sie in MediFox unter Administration / Personaleinsatzplanung / Grundeinstellungen im Register "Dienstplan" eingestellt haben, dass die Vollzeitstellen im Legendenbereich des Dienstplans nicht angezeigt bzw. ausgewertet werden sollen, so werden die Vollzeitstellen auch nicht in der exportierten Excel-Datei ausgewiesen.

#### **Zulagen stundenbasiert vergüten**

In MediFox stationär können Sie Zulagen bereits monetär als monatliche Pauschale vergüten (z.B. 40,00 € für die Schichtzulage). Ab jetzt können Sie die monetären Zulagen sowohl monatsbasiert als auch stundenbasiert vergüten **1** . Hat ein Mitarbeiter z.B. 80 Stunden im Frühdienst und 80 Stunden im Spätdienst gearbeitet und dadurch Anspruch auf die Schichtzulage, können Sie die Zulage je geleisteter Stunde vergüten. Bei der hier angenommenen Arbeitszeit von 160 Stunden und einer Zulage von 0,24 € je Stunde würde der Mitarbeiter also insgesamt Zulagen i.H.v. 38,40 € erhalten.

Die Einstellungen nehmen Sie unter Administration / Lohnbuchhaltung / Lohntarife vor. Wählen Sie hier einen Lohntarif aus und klicken Sie dann unter "Zugeordnete Zulagen" auf das Pluszeichen, um eine Zulage zu erfassen. In dem geöffneten Dialog wählen Sie dann unter "Vergütung" die

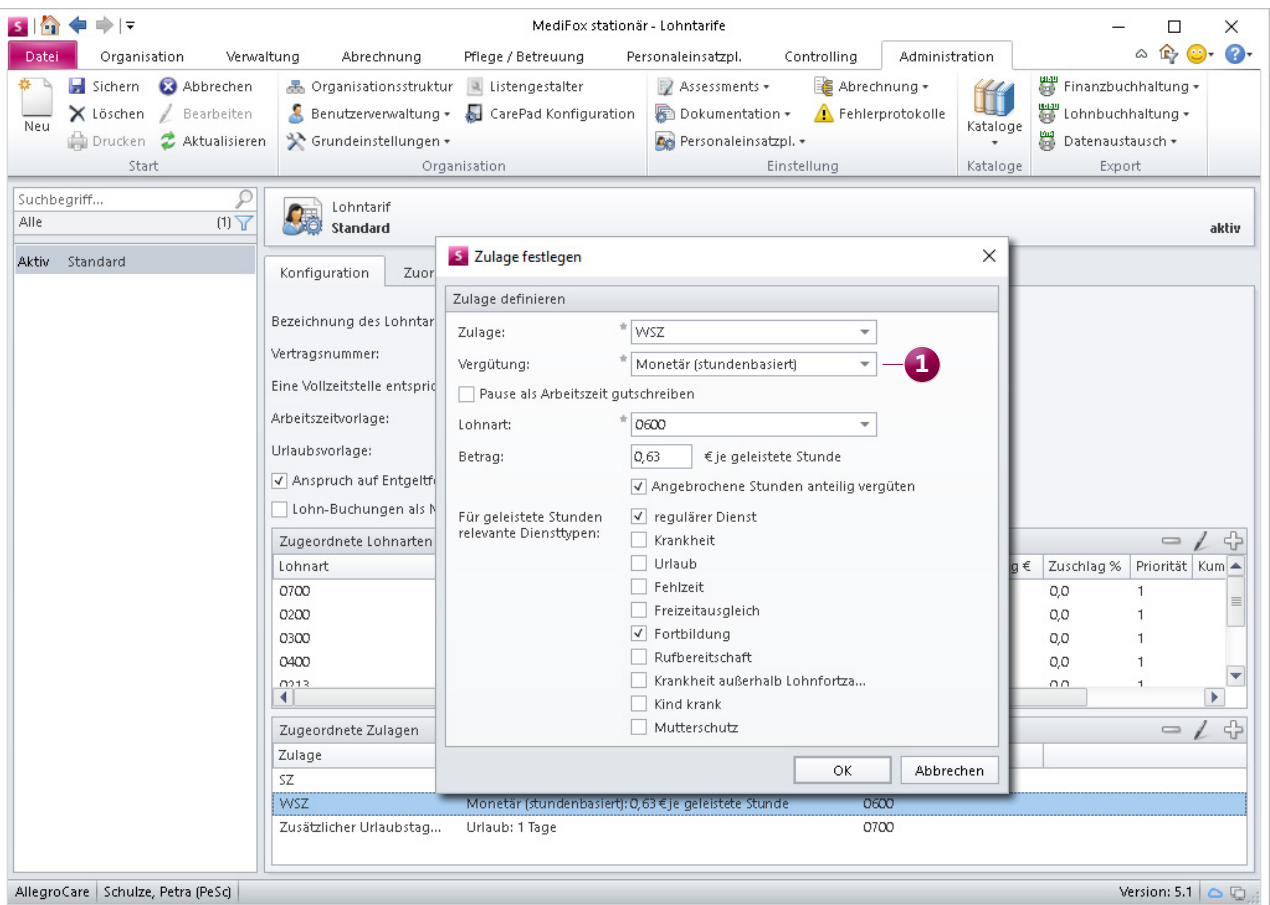

Zulagen können jetzt auch stundenbasiert monetär vergütet werden

Option "Monetär (stundenbasiert)" aus. Anschließend geben Sie den Auszahlungsbetrag je Stunde ein. Dabei können Sie auch einstellen, dass angebrochene Stunden anteilig vergütet werden sollen. Außerdem können Sie vorgeben, welche Diensttypen in die Berechnung der Zulage einbezogen werden sollen, z.B. nur der Diensttyp "regulärer Dienst". Abhängig von den hier vorgenommenen Einstellungen erhalten die Mitarbeiter dann am Monatsende entsprechende Zulagen.

#### **Urlaubsanspruch während Elternzeit um 1/12 reduzieren**

Als Arbeitgeber sind Sie gemäß § 17 Abs. 1 Bundeselterngeld- und Elternzeitgesetz (BEEG) dazu berechtigt, den jährlichen Urlaubsanspruch Ihrer Mitarbeiter für jeden vollen Monat der Elternzeit um ein Zwölftel zu kürzen. Ausgenommen von dieser Regelung sind lediglich Mitarbeiter in Teil-

zeit. Bisher wurde der Urlaub in MediFox stationär immer gekürzt, ab sofort können Sie dies individuell je Mitarbeiter konfigurieren.

Die Einstellung dafür nehmen Sie direkt bei den Mitarbeitern unter Verwaltung / Mitarbeiter im Register "Arbeitszeit" vor. Wenn Sie hier unter "Freistellung" einen neuen Eintrag vom Typ "Elternzeit" erfassen, können Sie im Dialog "Freistellung des Mitarbeiters" einen Haken bei der neuen Option "Jahresurlaub anteilig kürzen" setzen **1** . Der jährliche Urlaubsanspruch des Mitarbeiters wird dann für jeden vollen Monat in Elternzeit um 1/12 gekürzt.

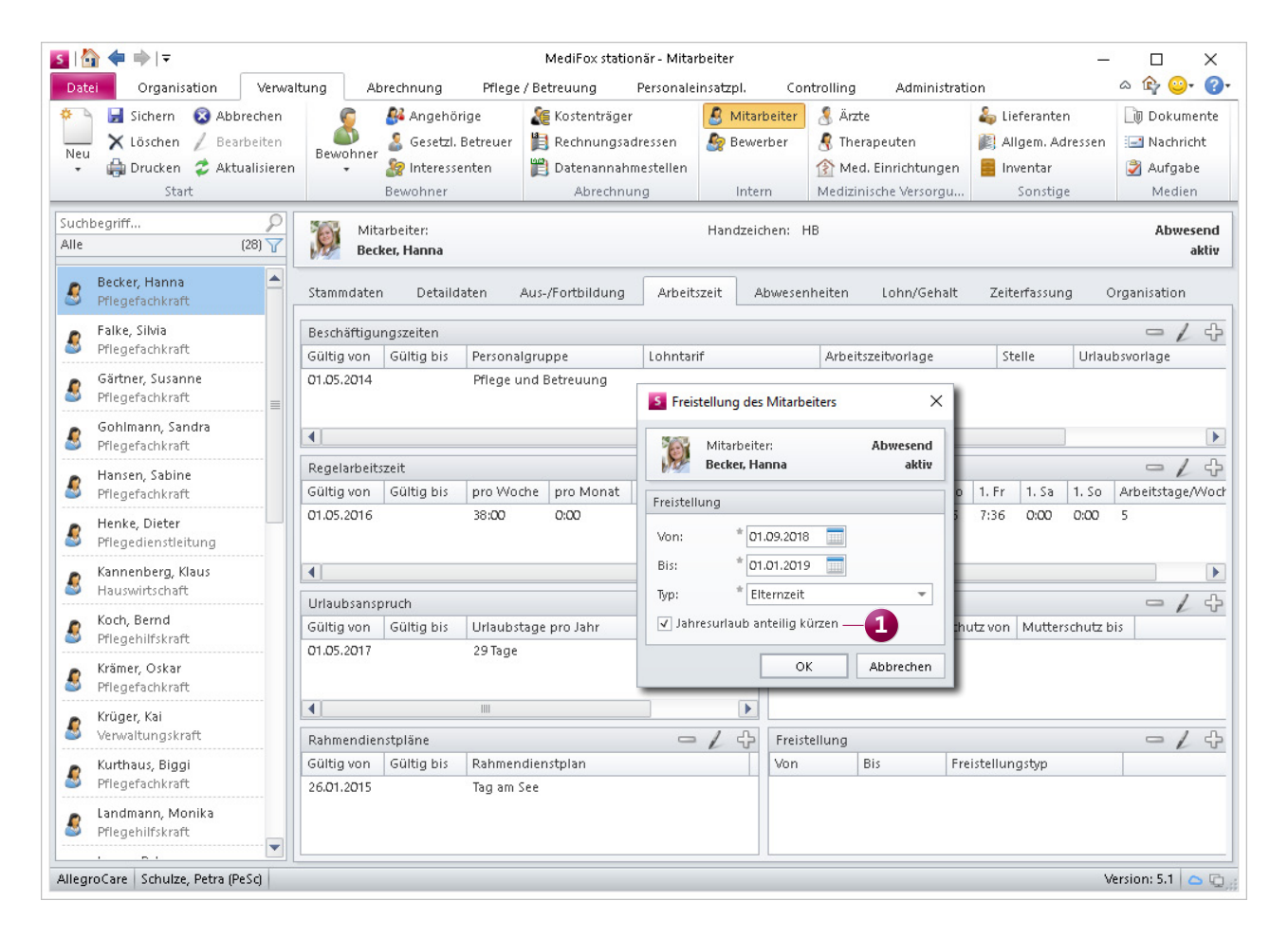

In MediFox stationär Version 5.1 können Sie je Mitarbeiter einstellen, ob der Jahresurlaub bei Elternzeit anteilig gekürzt werden soll

**Beschäftigungszeiten mit Stellen über 100 Prozent möglich** Beim Bearbeiten der Beschäftigungszeit eines Mitarbeiters können Sie eine Arbeitszeitvorlage auswählen und dazu festlegen, zu wie viel Prozent der Mitarbeiter die in der Arbeitszeitvorlage definierte Stelle ausfüllt. Dabei war die Angabe des Prozentwertes bisher auf 100 Prozent beschränkt. Diese Begrenzung wurde aufgehoben, sodass Stellen jetzt auch mit über 100 Prozent besetzt werden können. Sieht die Arbeitszeitvorlage z.B. eine 40-Stunden-Woche vor, ein Mitarbeiter arbeitet aber derzeit 48 Stunden pro Woche, so können Sie den Prozentwert der Stelle mit 120 Prozent angeben. Die Arbeitszeit des Mitarbeiters wird dann automatisch von 40 auf 48 Stunden erhöht. So benötigen Sie keine zusätzlichen Arbeitszeitvorlagen für Mitarbeiter, die über die reguläre Arbeitszeit Ihrer definierten Vollzeitstelle hinaus beschäftigt sind.

**Automatische Neuberechnung der Regelarbeitszeit bei Anpassung der Beschäftigungszeit**

Die Beschäftigungszeit bestimmter Mitarbeiter kann sich abhängig von dem Arbeitsverhältnis häufiger ändern. Beispielsweise belegt ein Mitarbeiter zeitweise eine 100-Prozent-Stelle, dann wieder eine 50-Prozent-Stelle. Damit Sie in solchen Fällen möglichst wenig Anpassungen an den Mitarbeiterdaten vornehmen müssen, bietet Ihnen MediFox jetzt eine praktische Hilfestellung: Wenn Sie eine bestehende Beschäftigungszeit bearbeiten oder eine neue Beschäftigungszeit hinzufügen, wird die vorhergehende Beschäftigungszeit automatisch mit Gültigkeit der neuen Beschäftigungszeit beendet **1** . Auch die ehemalige Regelarbeitszeit wird entsprechend beendet und passt sich direkt der neu gewählten Arbeitszeitvorlage bzw. dem prozentualen Stellenanteil an **2** . Dazu ein Beispiel: Ein Mitarbeiter mit einer

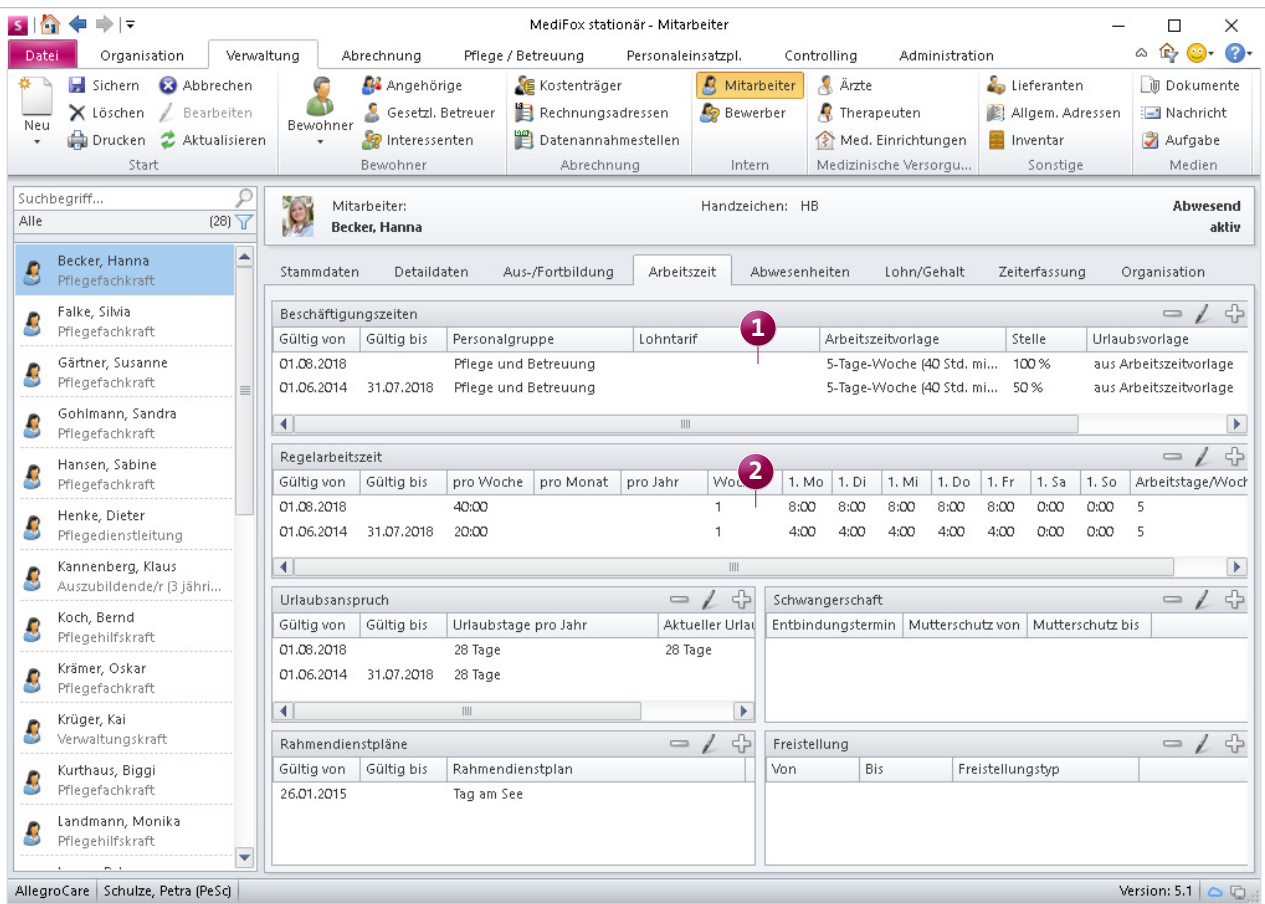

Anpassungen an der Beschäftigungszeit wirken sich künftig unmittelbar auf die Regelarbeitszeit aus

50-Prozent-Stelle füllt ab dem 01.09. eine 100-Prozent-Stelle aus. Sie fügen daher eine neue Beschäftigungszeit hinzu, die ab dem 01.09. gültig ist. Die vorherige Beschäftigungszeit wird nun beim Speichern des neuen Eintrags automatisch zum 31.08. beendet. Zeitgleich wird die ehemalige Regelarbeitszeit zum 31.08. beendet und eine neue Regelarbeitszeit angelegt, die ab dem 01.09. gültig ist und deren Arbeitszeiten einer 100-Prozent-Stelle entsprechen (z.B. täglich 8 statt vormals 4 Stunden). Sie brauchen also lediglich die Beschäftigungszeit zu ändern und MediFox übernimmt alle weiteren Berechnungen für Sie.

**Prozentuale Gewichtung der Mitarbeiter-Funktion im Personalreport nicht berücksichtigen**

Seit MediFox stationär Version 4.6.3 können Sie in den Einstellungen des Personalschlüssels festlegen, zu wie viel Prozent die Arbeitszeiten der Mitarbeiter je nach Funktion in die Personalschlüssel-Auswertungen einfließen sollen. Diese prozentuale Gewichtung fließt ebenfalls in die Auswertung "Personalreport" ein, die Sie unter Organisation / Auswertungen / Mitarbeiter finden.

Sollten Sie nicht wünschen, dass die Gewichtung der Funktionen in die Auswertung einfließt, können Sie dies jetzt in den Einstellungen der Auswertung vorgeben. Setzen Sie dazu einen Haken bei der Option "Gewichtung der Funktionen nicht berücksichtigen" **1** . Die Einstellung wirkt sich anschließend in der Auswertung auf die Spalte "VZÄ" aus.

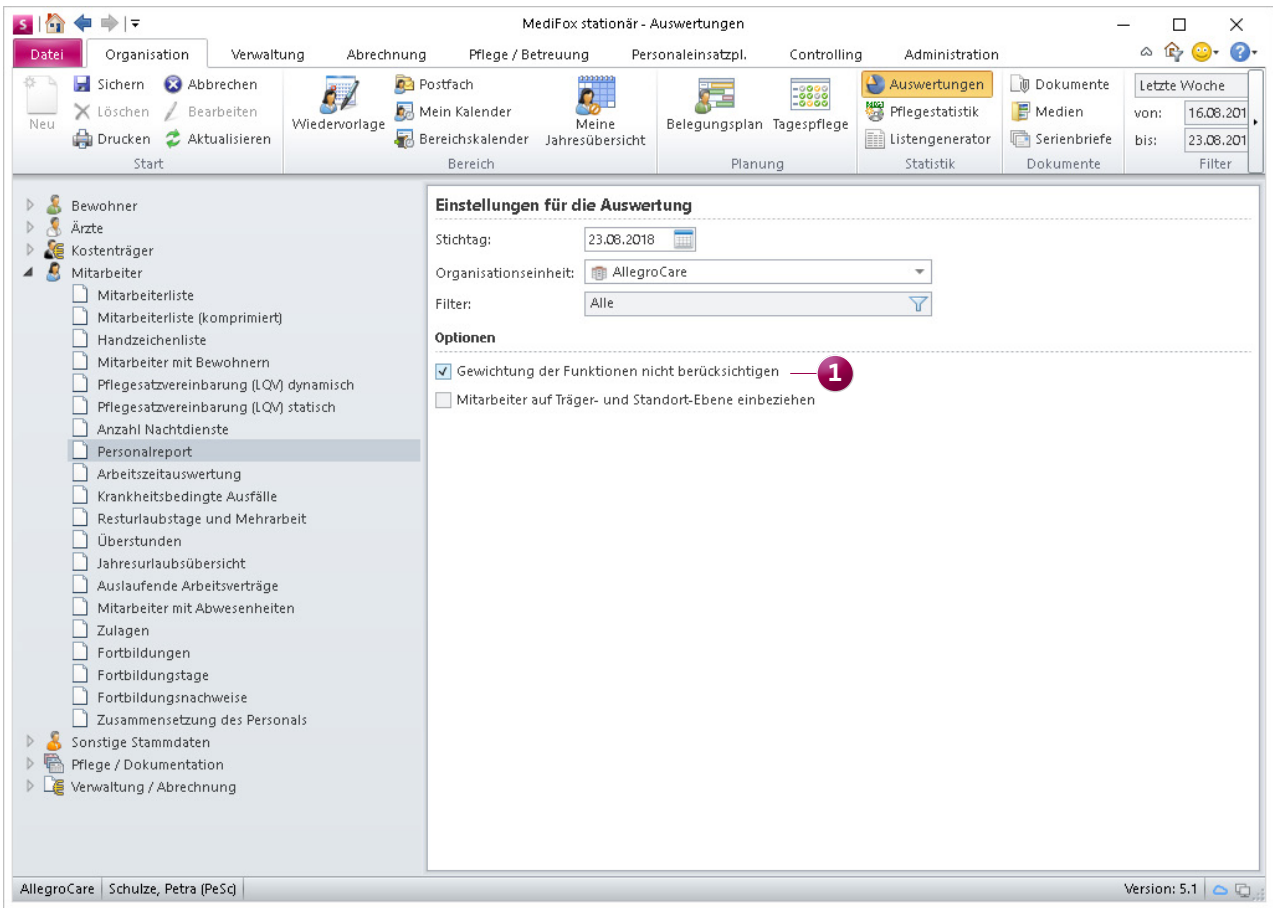

Bei Bedarf können Sie die Gewichtung der Funktionen laut Personalschlüssel in der Auswertung "Personalreport" ausschließen

### Abrechnung **Neue Abrechnungsmethoden und -einstellungen**

#### **Erweiterte Einstellungen für Datenannahmestellen**

In manchen Fällen sind Datenannahmestellen nur für die Rechnungen bestimmter Leistungsgrundlagen zuständig. Beispielsweise nimmt eine Datenannahmestelle Rechnungen der Leistungsgrundlage § 41 SGB XI an, nicht aber Rechnungen der Leistungsgrundlage § 43b SGB XI.

Um dies in MediFox stationär berücksichtigen zu können, wurden die Zuordnungseigenschaften zwischen Kostenträgern und Datenannahmestellen erweitert. Wenn Sie unter Verwaltung / Kostenträger im Register "Detaildaten 2" eine Zuordnung zwischen einem Kostenträger und einer Datenannahmestelle vornehmen, können Sie jetzt auch die Gültigkeit dieser Zuordnung hinterlegen und auswählen, für welche Leistungsgrundlage die Datenannahmestelle zuständig ist **1** . Auf diese Weise können Sie einem Kostenträ-

ger z.B. zwei Datenannahmestellen zuordnen, von denen die erste für die Leistungsgrundlage § 41 SGB XI und die zweite für die Leistungsgrundlage § 43b SGB XI zuständig ist.

Zudem können Sie jetzt in den Stammdaten der Datenannahmestellen getrennt festlegen, welches Verfahren für den Datenaustausch nach SGB V und SGB XI angewendet werden soll. Nimmt eine Datenannahmestelle beispielsweise sowohl SGB V-Daten als auch SGB XI-Daten an, können Sie beide Datensätze übermitteln **2** . Dabei lassen sich beide Verfahren vom Erprobungsverfahren auf das Echtverfahren umstellen und bei Bedarf deaktivieren. So sind Sie frei in der Entscheidung, welche Daten Sie an die Datenannahmestellen übergeben.

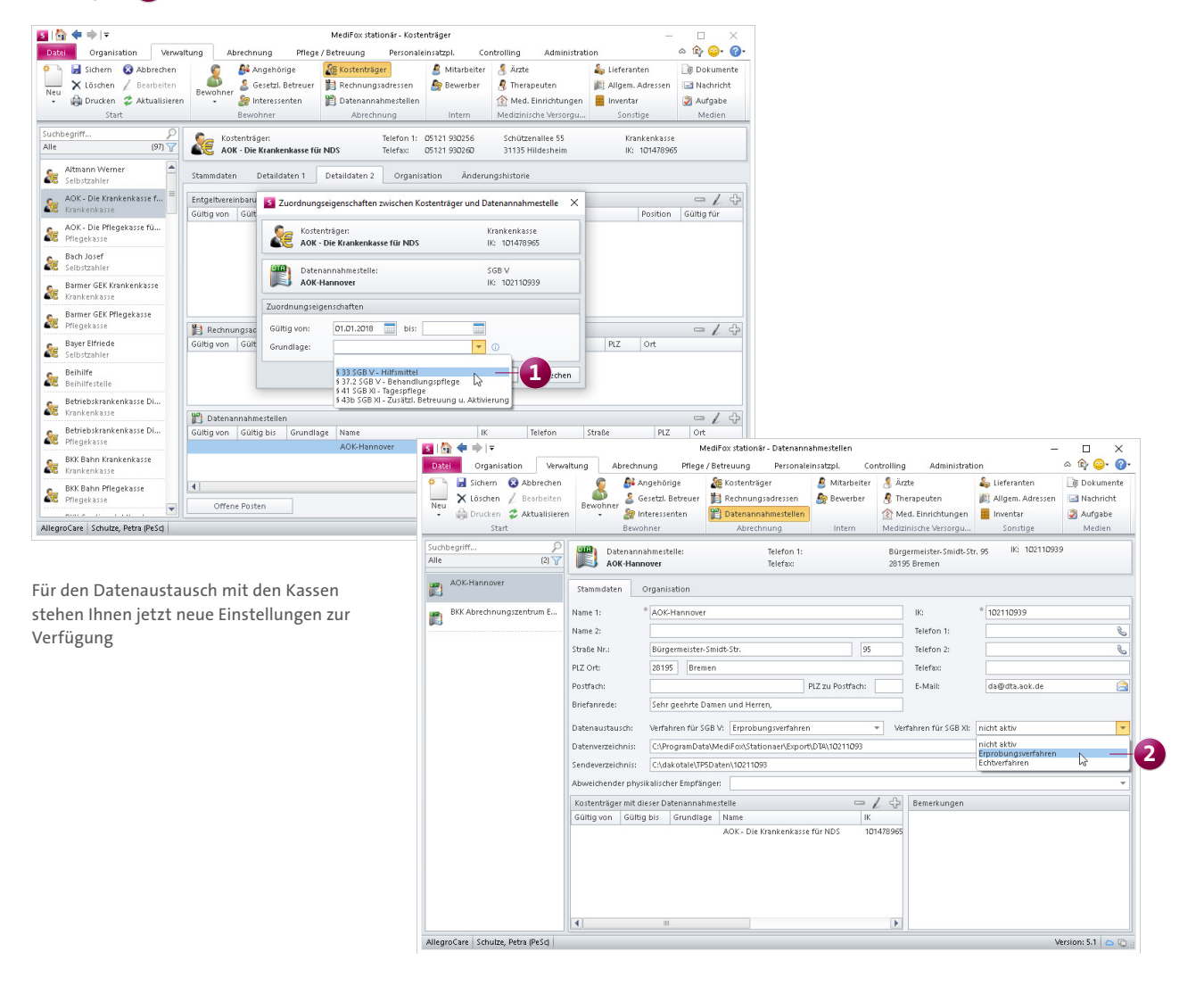

#### **DTA nach § 105 SGB XI für die Tagespflege verfügbar**

Mit MediFox stationär können jetzt auch die Leistungen der Tagespflege nach § 41 SGB XI sowie die Vergütungszuschläge der Tagespflege-Bewohner gemäß § 43b SGB XI mittels Datenträgeraustausch an die Pflegekassen übergeben werden. Das macht den Abrechnungsprozess noch effizienter und komfortabler. Um einen Datenaustausch erfolgreich durchführen zu können, müssen Sie in MediFox stationär einige Einstellungen vornehmen:

- In den Stammdaten der Datenannahmestellen muss das Datenaustausch-Verfahren für SGB XI eingerichtet werden (siehe vorheriges Thema).
- Unter Administration / Abrechnung / Abrechnungseinstellungen muss im Register "Einstellungen für Export" die Konfiguration für den Datenaustausch der Grundlagen § 41 SGB XI und § 43b SGB XI festgelegt werden **1** .
- Im Leistungs-/Maßnahmenkatalog müssen für die abrechenbaren Leistungen Positionsnummern hinterlegt werden. Dies betrifft vor allem die Pflegesätze der Tagespflege sowie die Fahrtkosten.
- Sollen die Rechnungen für § 41 SGB XI und § 43b SGB XI per Datenaustausch übermittelt werden, müssen die Rechnungen dieser Leistungsgrundlagen getrennt erstellt werden.

Haben Sie die entsprechenden Einstellungen vorgenommen, können Sie den Datenaustausch nach § 105 SGB XI regulär durchführen. Bei Fragen zu der entsprechenden Konfiguration hilft Ihnen der MediFox Kundenservice natürlich gerne weiter.

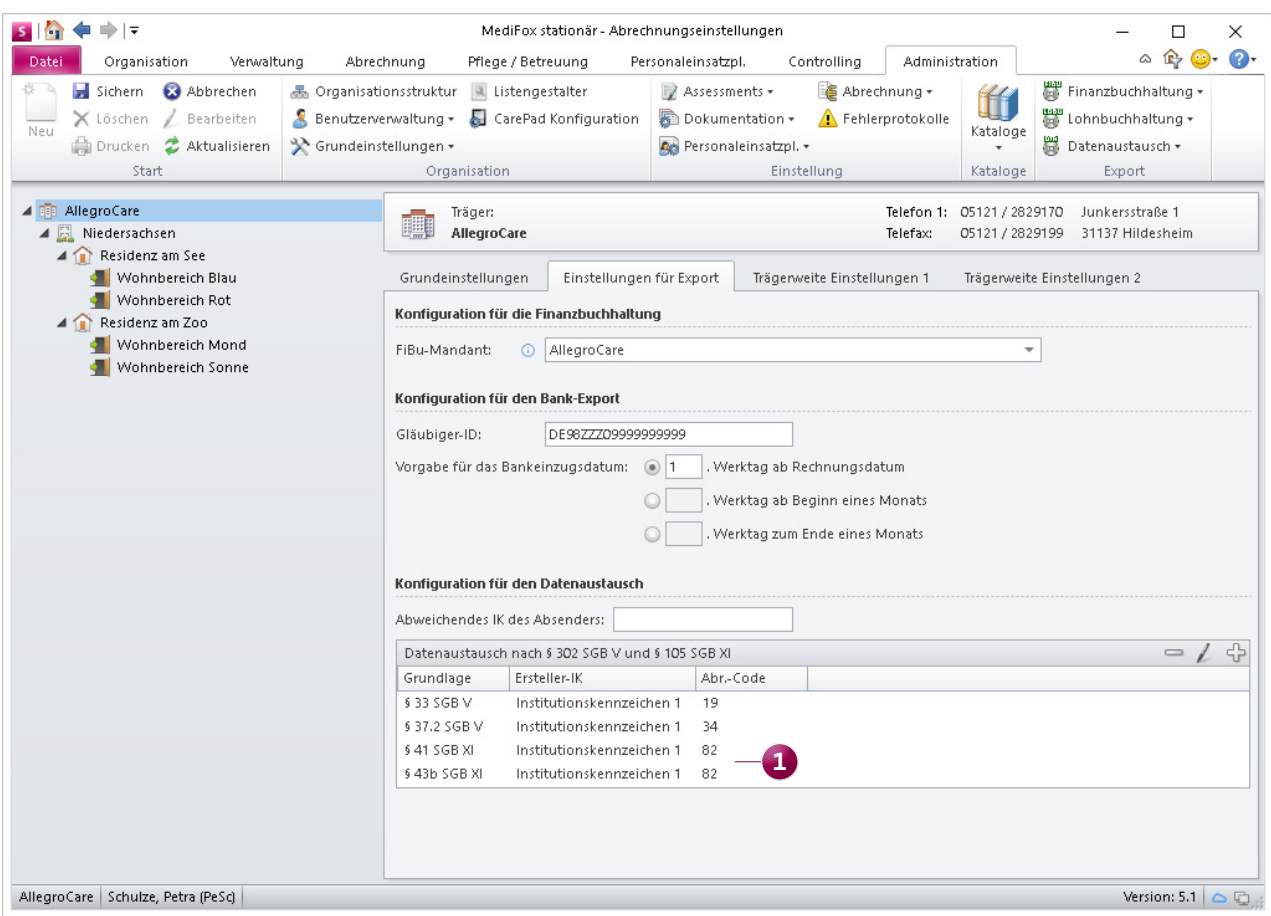

Der Datenaustausch nach § 105 SGB XI steht Ihnen jetzt auch für die Tagespflege zur Verfügung

#### **Berechnungsregeln bei Abwesenheit erweitert**

Abhängig von den geltenden Versorgungsverträgen können bei Abwesenheit eines Bewohners mehrere Berechnungsregeln für ein- und dieselbe Leistung greifen. So erfolgt z.B. im Falle eines Krankenhausaufenthalts für bestimmte Leistungen keine Weiterberechnung, bei Urlaub jedoch eine Weiterberechnung dieser Leistungen für die ersten drei Tage. Derartige Konstellationen können Sie jetzt auch in MediFox stationär abbilden.

Rufen Sie dazu den Bereich Administration / Abrechnung / Entgeltvereinbarungen auf und wählen Sie hier das Register "Berechnungsregeln 1" aus. Anschließend fügen Sie unter "Ermäßigung bei Abwesenheit" zwei oder mehr Einträge hinzu, bei denen Sie dieselben Leistungen zur Abrechnung hinterlegen, aber jeweils unterschiedliche Abwesenheits-

gründe vorgeben. Wichtig: Jeder Eintrag muss eine eindeutige Bezeichnung erhalten. Versehen Sie den ersten Eintrag beispielsweise mit der Bezeichnung "Abwesenheit Krankenhaus" **1** und den zweiten Eintrag mit der Bezeichnung "Abwesenheit Urlaub" **2** . MediFox berücksichtigt bei der Abrechnung dann die jeweiligs gültigen Berechnungsregeln.

#### **Neue Zahlungsart "Verrechnung"**

Beim Erfassen eines Zahlungseingangs unter Abrechnung / Offene Posten können Sie künftig auch die Zahlungsart "Verrechnung" auswählen. MediFox stationär wurde hierzu um die entsprechende Zahlungsart erweitert. Somit stehen Ihnen nun die vier Zahlungsarten "Überweisung", "Bankeinzug", "Bar" und "Verrechnung" zur Auswahl.

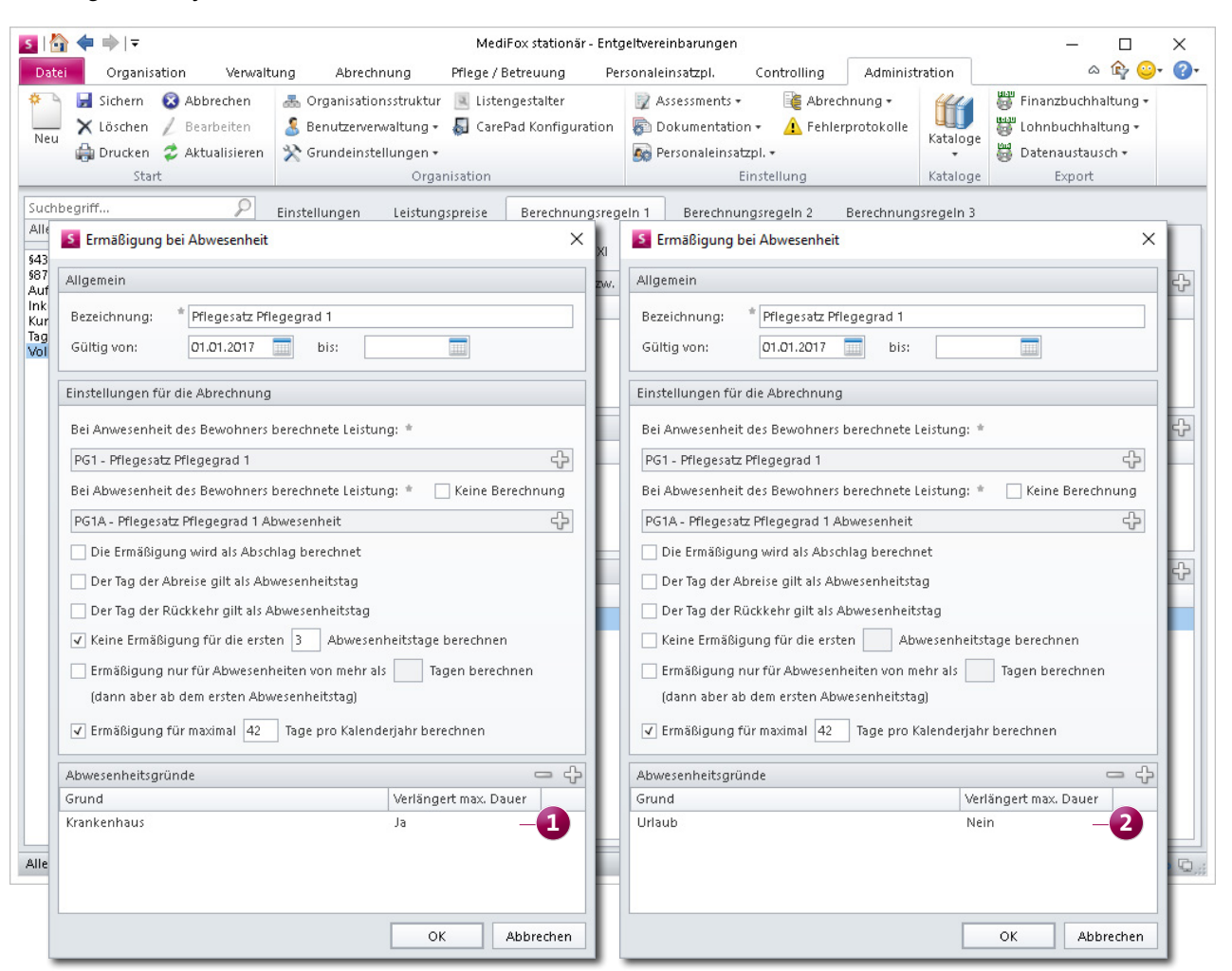

Für die Ermäßigung bei Abwesenheit kann eine Leistung jetzt mehreren Einträgen bzw. Kombinationen zugeordnet werdern

### Verwaltung

**Umfassende Erweiterungen zur Stammdatenverwaltung**

#### **Wiedervorlagen direkt im Bewohnercockpit abzeichnen**

Ab sofort können Sie im Bewohnercockpit aufgeführte Wiedervorlagen direkt als erledigt markieren. Sie müssen also nicht mehr zur Wiedervorlage wechseln, um die erledigten Einträge abzuzeichnen. Klicken Sie dazu im Bewohnercockpit unter "Wiedervorlage" einen Eintrag mit der rechten Maustaste an und wählen Sie aus dem Kontextmenü die Option "Als erledigt markieren" aus. Schon wird der Eintrag abgezeichnet und verschwindet aus der Wiedervorlage.

**Kontakte inaktiver Bewohner ebenfalls direkt deaktivieren** Wenn Sie einen Bewohner bisher auf "inaktiv" gesetzt haben **1** , so blieben dessen zugeordnete Kontaktpersonen zunächst weiterhin aktiv. Damit die Listen der Kontaktpersonen übersichtlich bleiben und Sie nicht alle Kontaktpersonen des Bewohners manuell auf "inaktiv" setzen müssen, werden Sie künftig beim Deaktivieren eines Bewohners gefragt, ob Sie die Kontakte des Bewohners ebenfalls deaktivieren wollen **2** . Dabei lassen sich nur diejenigen Kontakte deaktivieren, die ausschließlich dem ausgewählten Bewohner zugeordnet sind. So wird sichergestellt, dass Sie nicht versehentlich die Kontaktperson eines anderen Klienten deaktivieren.

In dem geöffneten Dialog setzen Sie dann einfach die Haken bei allen Kontaktpersonen, die ebenfalls deaktiviert werden sollen. Dies können neben Angehörigen auch Ärzte, Betreuer, Therapeuten usw. sein. Auf diese Weise können Sie alle nicht mehr benötigten Kontaktpersonen in einem einzigen Schritt deaktivieren.

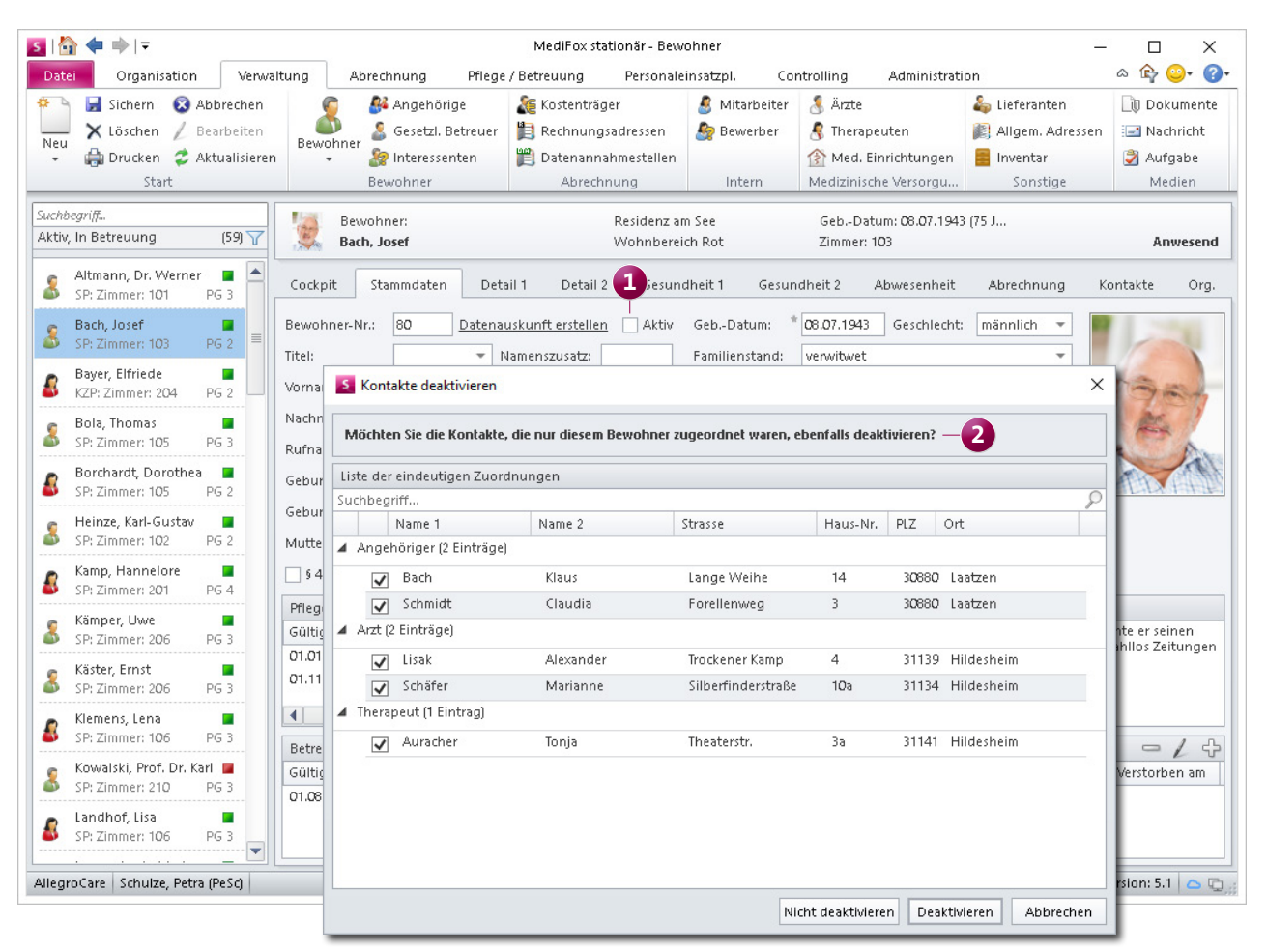

Beim Speichern eines auf "inaktiv" gesetzten Bewohners können Sie jetzt auswählen, ob auch die Kontaktpersonen deaktiviert werden sollen

#### **Bewohnernummern je Einrichtung vergeben**

Bei entsprechender Konfiguration ergeben sich die Debitorenkonten der Selbstzahler aus den Bewohnernummern. Diese sind zwar eindeutig, können aber nicht direkt einer Einrichtung zugeordnet werden. Da dies jedoch in einigen Fällen für die Buchhaltung notwendig ist, können Sie jetzt je Einrichtung individuelle Nummernkreise für die Bewohnernummern erstellen. Während sich die Bewohnernummern der einen Einrichtung dann z.B. aus dem Nummernkreis "1NNNN" ergeben, werden die Bewohnernummern der anderen Einrichtung aus dem Nummernkreis "2NNNN" gebildet. Dafür müssen Sie unter Administration / Abrechnung / Abrechnungseinstellungen die jeweilige Organisationseinheit auswählen und dann im Register "Grundeinstellungen" unter "Nummernkreise" einen Nummernkreis vom Typ "Bewohnernummer" hinterlegen. Wenn Sie dann unter Verwaltung / Bewohner einen neuen Bewohner anlegen,

#### **Hinweis:**

Mit dem Update wird auf Träger-Ebene ein Bewohner-Nummernkreis mit der Maske "N" angelegt. Die Bewohnernummern werden dadurch weiter fortlaufend vergeben, sodass sich für Sie zunächst nichts ändert.

wird dessen Nummer aus dem jeweiligen Nummernkreis gebildet. Zieht ein Bewohner in eine andere Einrichtung mit neuem Nummernkreis um, so erhält dieser eine neue, dem Nummernkreis der Einrichtung angepasste Bewohnernummer. Dabei wird die ehemalige Bewohnernummer für den Fall gespeichert, dass der Bewohner erneut umzieht. Kehrt der Bewohner also wieder in die ursprüngliche Einrichtung zurück, erhält dieser wieder seine ehemalige Bewohnernummer. Klicken Sie in den Stammdaten eines Bewohners auf "Bewohner-Nr." **1**, um sich anzeigen zu lassen, welche Nummern dem Bewohner bereits zugewiesen wurden **2** . Sofern Sie über das Recht "Bewohnernummer bearbeiten" verfügen, können Sie diese außerdem manuell ändern, sollte dies erforderlich sein. Wählen Sie dazu aus dem Dialog "Bewohnernummer" eine Nummer aus und klicken Sie dann auf das Stiftsymbol **3** .

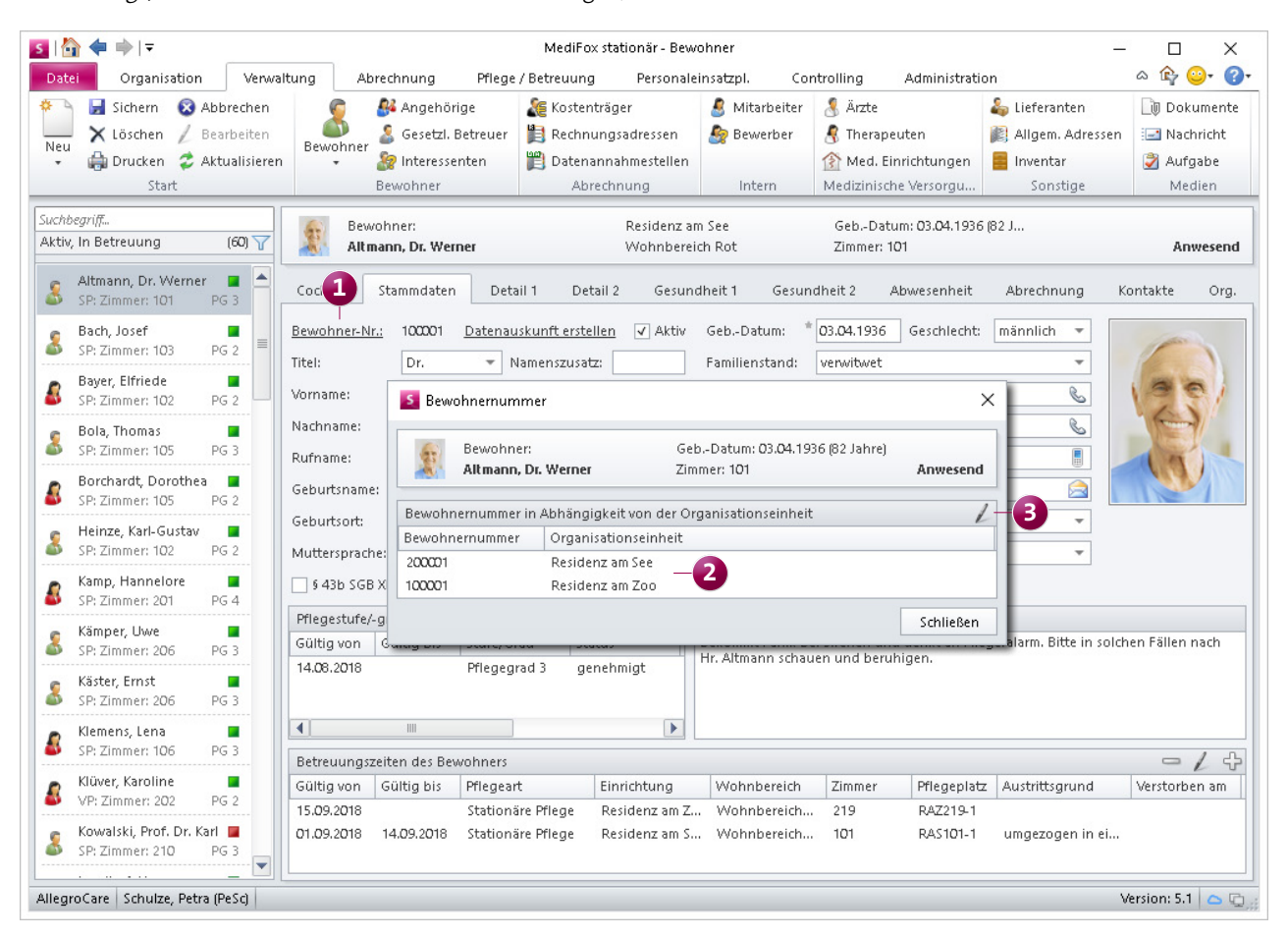

Über Nummernkreise lassen sich die Bewohnernummern künftig individuell je Einrichtung vergeben

**Vorgabewerte für Ausweisdokumente frei konfigurierbar**

Die Ausweisdokumente Ihrer Bewohner verwalten Sie in MediFox stationär unter Verwaltung / Bewohner im Register "Detail 2". Die zur Auswahl stehenden Dokumentenarten wie Behindertenausweis oder Organspendeausweis konnten Sie dabei bisher aus einer fest vorgegebenen Auswahlliste wählen. Ab Version 5.1 können Sie für die Auswahl der Ausweisdokumente eigene Vorgabewerte definieren. Bei der Wahl der Dokumentenart sind Sie künftig also vollkommen flexibel. Um die Vorgabewerte anzupassen, navigieren Sie zu Administration / Kataloge / Vorgabewerte. Rufen Sie hier den Katalog "Allgemein" und anschließend den Unterkatalog "Dokumentenart" auf. Fügen Sie hier weitere Werte über das Pluszeichen hinzu oder entfernen Sie vorhandene Werte über das Minuszeichen.

Damit Ihnen grundsätzlich mehr Dokumentenarten zur Auswahl stehen, wurden die Vorgabewerte für Sie bereits um weitere Einträge wie "Marcumar-Pass", "Impfpass", "Allergieausweis", "Geburtsurkunde" usw. ergänzt **1** .

**Vorgabeliste "Besondere Pflegesituation" konfigurierbar** Auch für die Auswahlliste "Besondere Pflegesituation", die Sie in den Bewohnerdaten im Register "Gesundheit 2" vorfinden, können Sie jetzt eigene Vorgabewerte definieren. Rufen Sie dazu den Bereich Administration / Kataloge / Vorgabewerte auf. Wählen Sie hier den Katalog "Pflege" und anschließend den Unterkatalog "Besondere Pflegesituation" aus. Fügen Sie hier über das Pluszeichen Ihre individuellen Vorgabewerte hinzu.

Das Löschen der QPR-relevanten Katalogwerte wie z.B. "Beatmungspflicht" oder "Fixierung" ist dabei nicht möglich diese sind für die Qualitäts- bzw. MDK-Prüfung und die Auswertung "Bewohner mit besonderer Pflegesituation" von wesentlicher Bedeutung. Sie haben deshalb auch die Mög-

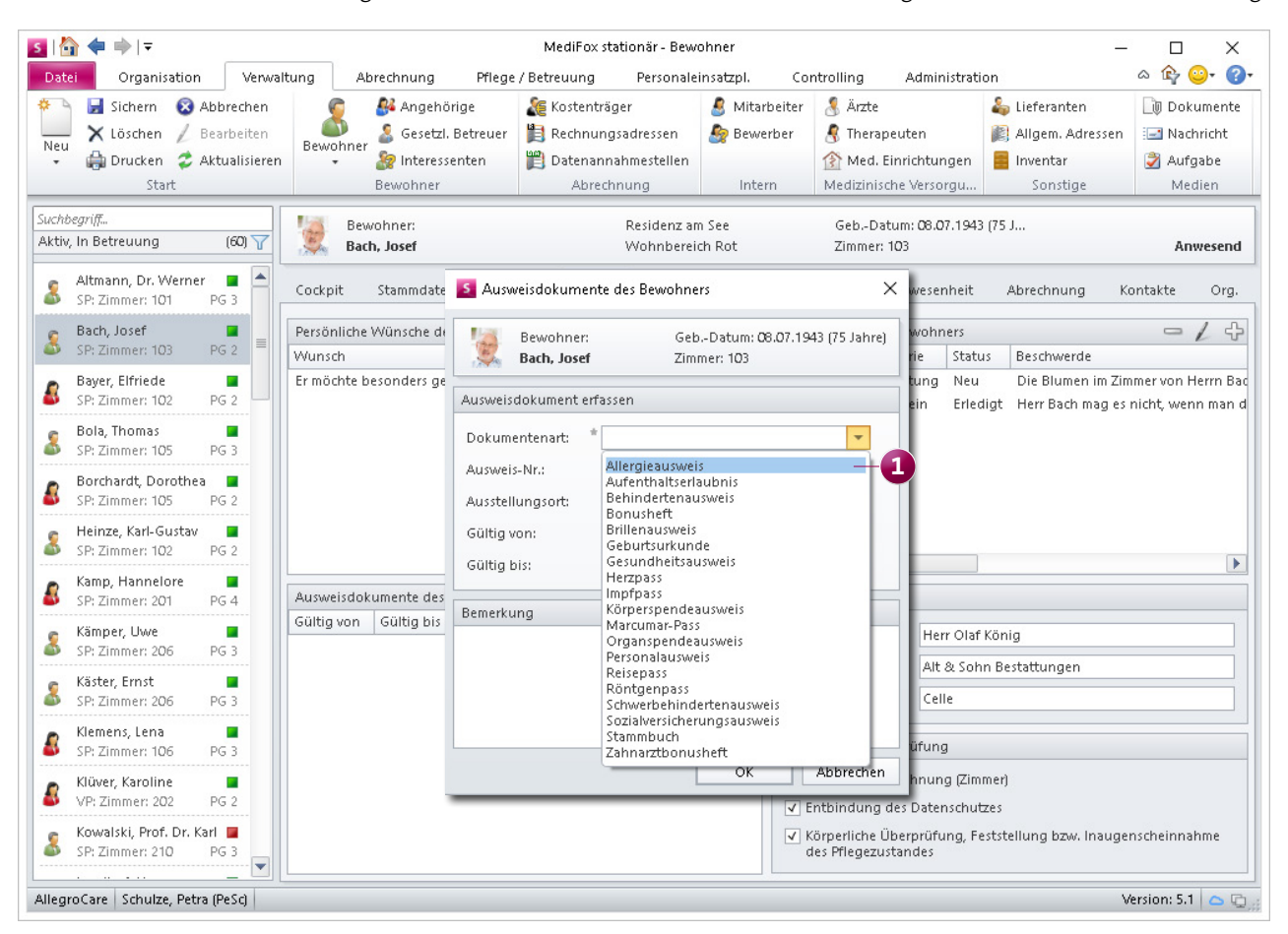

Die Vorgabewerte für die Ausweisdokumente wurden umfassend erweitert und lassen sich zudem ab sofort individuell ergänzen

lichkeit, unter Organisation / Auswertungen / Bewohner bzw. unter Pflege / Betreuung / MDK-Prüfung / MDK-Prüfungsassistent in der entsprechenden Auswertung einen Haken bei der neuen Option "Nur QPR relevante Pflegesituationen anzeigen" zu setzen. Die Auswertung berücksichtigt dann nur die prüfungsrelevanten Pflegesituationen

#### **Neue Sortiermethode für Interessenten**

Die Liste Ihrer Interessenten kann jetzt auch nach dem gewünschten Betreuungsbeginn sortiert werden. So können Sie schnell herausfinden, welche Interessenten sich als erstes um einen Pflegeplatz beworben haben bzw. für eine zeitnahe Betreuung vorgemerkt wurden. Klicken Sie dafür unter Verwaltung / Interessenten auf der linken Seite oberhalb der Liste der Interessenten auf das Filtersymbol und wählen Sie hier die Sortierreihenfolge "Gew. Betreuungsbeginn" (1 aus. Daraufhin werden an erster Stelle die Interessenten mit dem baldigsten gewünschten Betreuungsbeginn (z.B. 01.09) und an letzter Stelle die Interessenten mit dem spätesten gewünschten Betreuungsbeginn (z.B. 01.12) aufgeführt. Sie können die Sortierung wieder aufheben, indem Sie erneut auf das Filtersymbol klicken und die Sortierreihenfolge "Name" auswählen. Die Interessenten werden dann wieder aufsteigend nach Nachname sortiert (A bis Z).

#### **Steuer-ID für Mitarbeiter und Bewohner**

In MediFox stationär können Sie jetzt auch die Steuer-Identifikationsnummern Ihrer Mitarbeiter und Bewohner hinterlegen. Unter Verwaltung / Mitarbeiter wurde das Register "Lohn/Gehalt" dazu im Bereich "Angaben zur Lohnbuchhaltung" um das Feld "Steuer-IdNr." ergänzt. Die Steuer-Identifikationsnummer Ihrer Bewohner können Sie unter Verwaltung / Bewohner im Register "Detail 1" direkt unter der Rentenversicherungsnummer eintragen.

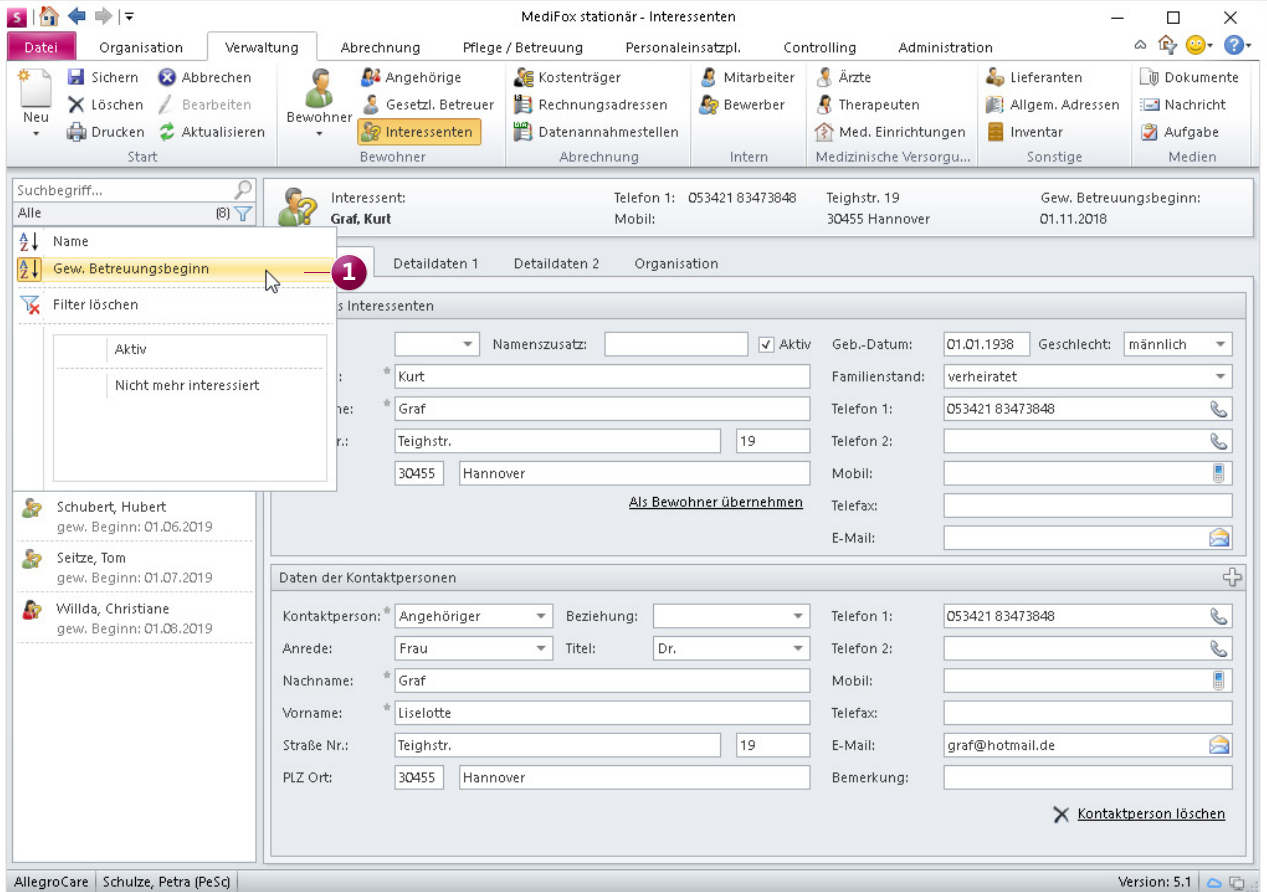

Interessenten können jetzt nach dem gewünschten Betreuungsbeginn sortiert werden

### **Erweiterte Vorgabewerte für den Berufsabschluss**

Damit Sie in MediFox stationär stets die passenden Berufsabschlüsse Ihrer Mitarbeiter hinterlegen können, wurde die Auswahlliste "Berufsabschluss" in den Detaildaten der Mitarbeiter um weitere Einträge ergänzt. Ab jetzt können Sie zusätzlich aus folgenden Einträgen wählen:

- Handwerklich ohne Meister
- Handwerklich mit Meister
- Kaufmännisch ohne Studium
- Kaufmännisch mit Studium

Die neuen Optionen stehen Ihnen auch bei Auswahl des angstrebten Berufsabschlusses zur Verfügung. Den angestrebten Berufsabschluss hinterlegen Sie unter Verwaltung / Mitarbeiter im Register "Aus-/Fortbildung". Klicken Sie hier

im Bereich "Ausbildungen" auf das Pluszeichen und wählen Sie in dem sich öffnenden Dialog unter "Angestr. Berufsabschluss" den entsprechenden Berufsabschluss aus den Vorgabewerten aus **1** .

#### **Hinweis:**

In der Pflegestatistik werden die neuen Abschlüsse zur Kategorie "Sonstiger Berufsabschluss" gezählt.

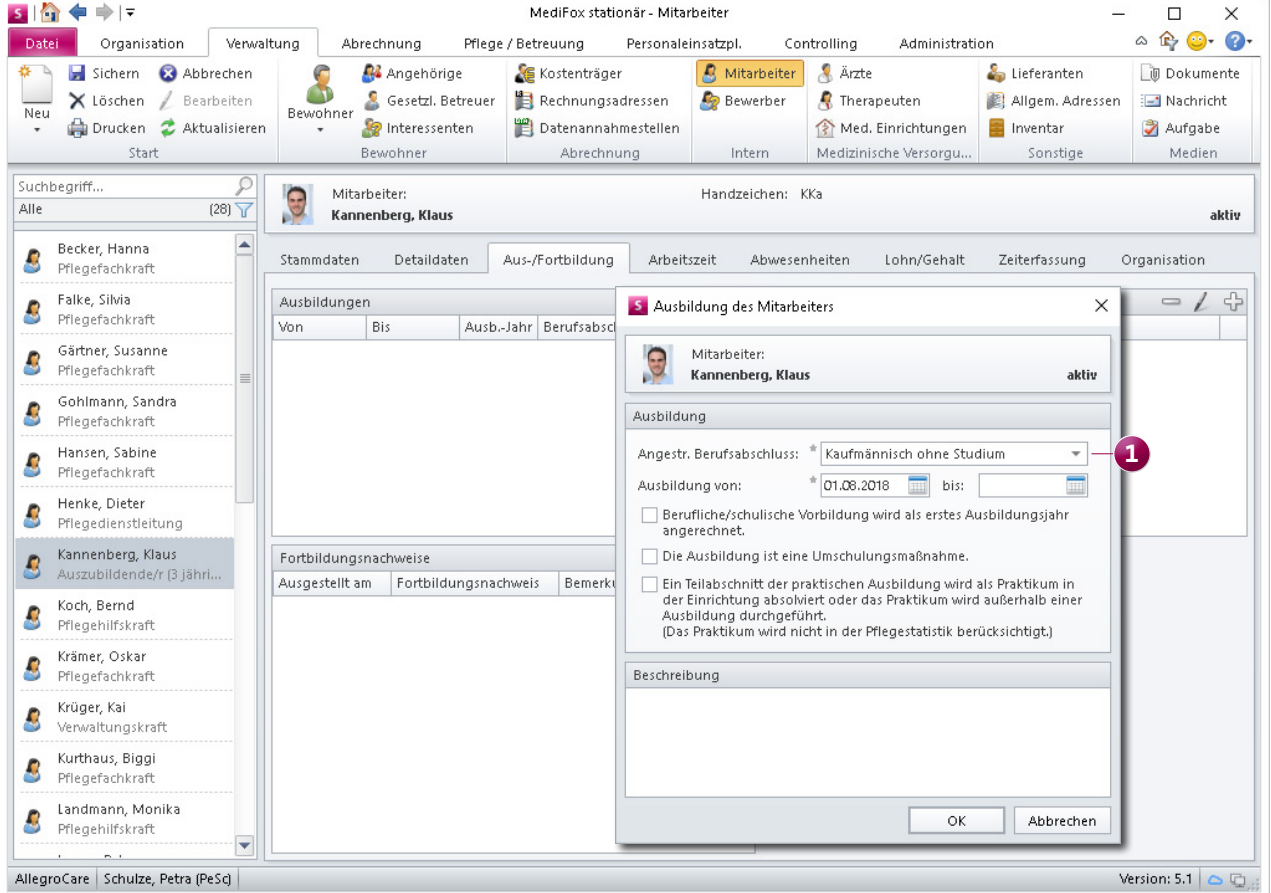

Die Vorgabewerte für den Berufsabschluss wurden ebenfalls erweitert

### **Organisation**

**Erweiterungen für den Belegungsplan und die Tagespflege**

#### **Neuerungen im Belegungsplan**

Im Belegungsplan können Sie jetzt im Handumdrehen alle freien Pflegeplätze herausfiltern und damit feststellen, welche Pflegeplätze Sie für Bewohner oder Interessenten vergeben können. Öffnen Sie dafür den Belegungsplan und klicken Sie im Menüband auf "Freie Plätze filtern" <sup>1</sup>

Daraufhin öffnet sich ein Dialog, in dem Sie angeben können, für welchen Zeitraum und für welche Pflegeart Sie freie Plätze suchen **2** . Geben Sie die entsprechenden Daten ein und bestätigen Sie diese mit "OK". Schon werden Ihnen nur noch die im gewählten Zeitraum freien Pflegeplätze angezeigt. Sollte ein Zimmer teilweise belegt sein (beispielsweise ein Doppelzimmer), wird Ihnen der freie Pflegeplatz zusammen mit den bereits belegten Pflegeplätzen des Zimmers angezeigt. So können Sie direkt beurteilen, ob der bereits in diesem Zimmer lebende Bewohner als potenzieller Zim-

mernachbar für einen neuen Bewohner oder Interessenten infrage kommt. Der eingestellte Filter bleibt so lange bestehen, bis Sie den Belegungsplan aktualisieren, einen anderen Anzeigezeitraum einstellen oder den Filter durch erneutes Anklicken abwählen.

Zudem springt der Belegungsplan bei Eingabe des Namens eines Bewohners im Suchfeld jetzt direkt zu der entsprechenden Zeile des Bewohners, sodass diese direkt im Sichtfeld liegt. Sie brauchen den Belegungsplan also nicht mehr nach dem hervorgehobenen Bewohner durchsuchen.

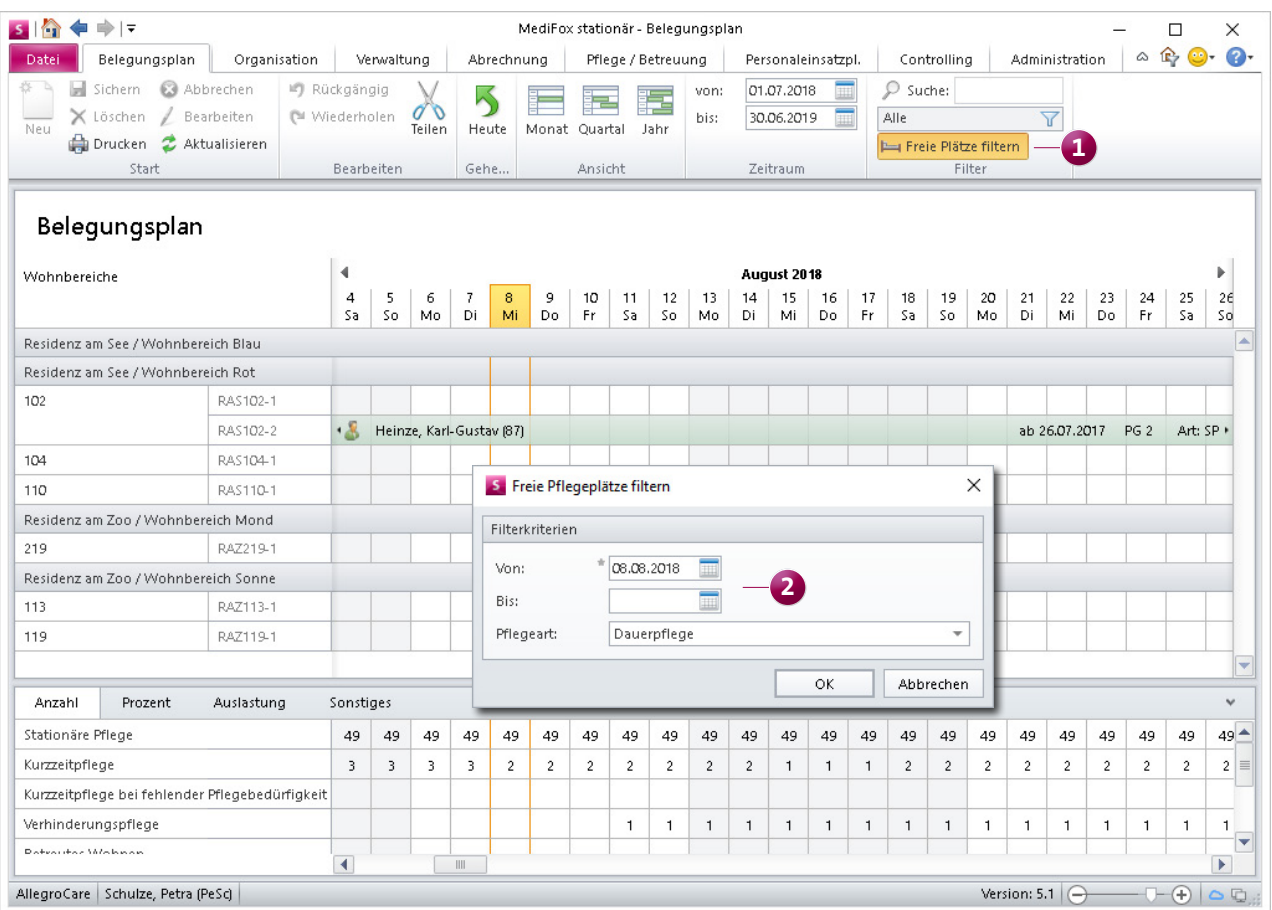

Der Belegungsplan kann ab sofort nach freien Plätzen gefiltert werden

#### **Leistungsvereinbarungen je Leistungsgrundlage drucken**

Im Druckdialog der Tagespflege-Gästeliste können Sie jetzt auswählen, für welche Leistungsgrundlagen die Leistungsvereinbarung gedruckt werden soll **1** . Somit können Sie separate Leistungsvereinbarungen je Leistungsgrundlage drucken. MediFox schlägt Ihnen im Druckdialog alle Leistungsgrundlagen vor, für die im ausgewählten Monat Aufträge der Bewohner vorliegen.

#### **Neues für die Auswertung "Anzahl Nachtdienste"**

In den Einstellungen der Auswertung "Anzahl Nachtdienste", die Sie unter Organisation / Auswertungen / Mitarbeiter finden, können Sie den Zeitraum der Nachtarbeit vorgeben und einstellen, wie viele Stunden die Mitarbeiter in dem angegebenen Zeitraum gearbeitet haben müssen, damit die Dienste als Nachtdienst gezählt werden. Diese Anga-

ben werden künftig automatisch gespeichert, sofern Sie die Auswertung tatsächlich gedruckt oder exportiert haben. Sie brauchen die entsprechenden Einstellungen also nicht erneut vornehmen, wenn Sie dieselbe Auswertung das nächste Mal drucken.

**Auswertung "Pflegetage" nach Sozialstatus gruppieren**

Für die Auswertung "Pflegetage" steht Ihnen jetzt auch die Gruppierung "Sozialstatus" zur Verfügung. Damit werden die Bewohner je Pflegeart und Pflegegrad in Selbstzahler und Sozialhilfeempfänger unterteilt. Am Ende der Auswertung führt MediFox zudem die Summe aller Selbstzahler und Sozialhilfeempfänger inkl. der jeweiligen Pflegetage auf. Damit können Sie sich einen schnellen Überblick über das Verhältnis von Selbstzahlern und Sozialhilfeempfängern verschaffen.

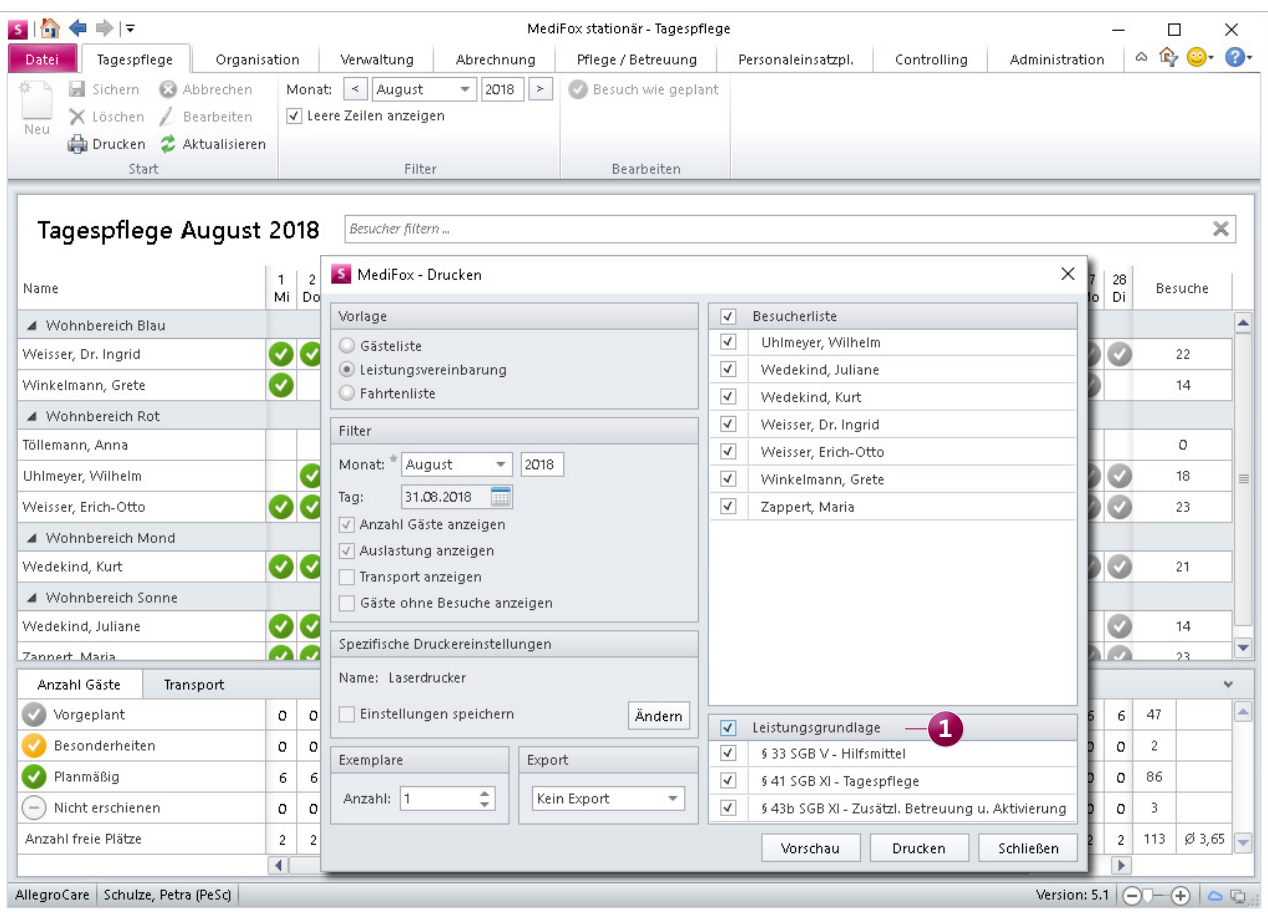

Die Leistungsvereinbarung kann jetzt je Leistungsgrundlage gedruckt werden

### CarePad **Neue Einstellungen, Erweiterungen in der Pflegemappe**

**Zeitspanne zur automatischen Abmeldung konfigurierbar** Wenn Sie das CarePad mehr als 10 Minuten lang nicht verwenden, werden Sie bereits automatisch aus MediFox abgemeldet. So werden Ihre Daten vor unbefugtem Zugriff geschützt. Ab sofort können Sie die Zeitspanne bis zur automatischen Abmeldung manuell konfigurieren.

Rufen Sie dafür am MediFox-PC den Bereich Administration / Grundeinstellungen / Grundeinstellungen und hier das Register "Einstellungen" auf. Tragen Sie dann im Bereich "Automatische Abmeldung" unter "am CarePad" ein, nach wie vielen Minuten der Inaktivität die Benutzer am CarePad abgemeldet werden sollen. Die Zeitspanne muss dabei mindestens 10 Minuten betragen. Beachten Sie dabei, dass nicht gespeicherte Eingaben bzw. Änderungen bei der automatischen Abmeldung verworfen werden.

**Interaktiver Hinweis auf fehlende Kamera-Berechtigung**

Mit dem CarePad können Sie Fotos von Bewohnern oder Wunden aufnehmen und diese in MediFox hochladen. Dafür benötigt die App eine Berechtigung für den Zugriff auf die iPad-Kamera. Wenn Sie ein Foto aufnehmen möchten und diese Berechtigung nicht vorliegt, informiert Sie MediFox darüber mit einem entsprechenden Hinweis. Dieser Hinweis enthält die Schaltfläche "Zu den Einstellungen" **1** . Durch Antippen dieser Schaltfläche gelangen Sie zu den Einstellungen der App und können dort den Zugriff auf die Kamera erlauben.

Sollten Sie die Berechtigung für den Zugriff auf die Kamera zunächst nicht erteilen, erscheint der Hinweis beim nächsten Aufruf der Kamera-Funktion erneut. Erst wenn Sie MediFox den Zugriff auf die Kamera gewähren, steht Ihnen die Kamera-Funktion dauerhaft zur Verfügung.

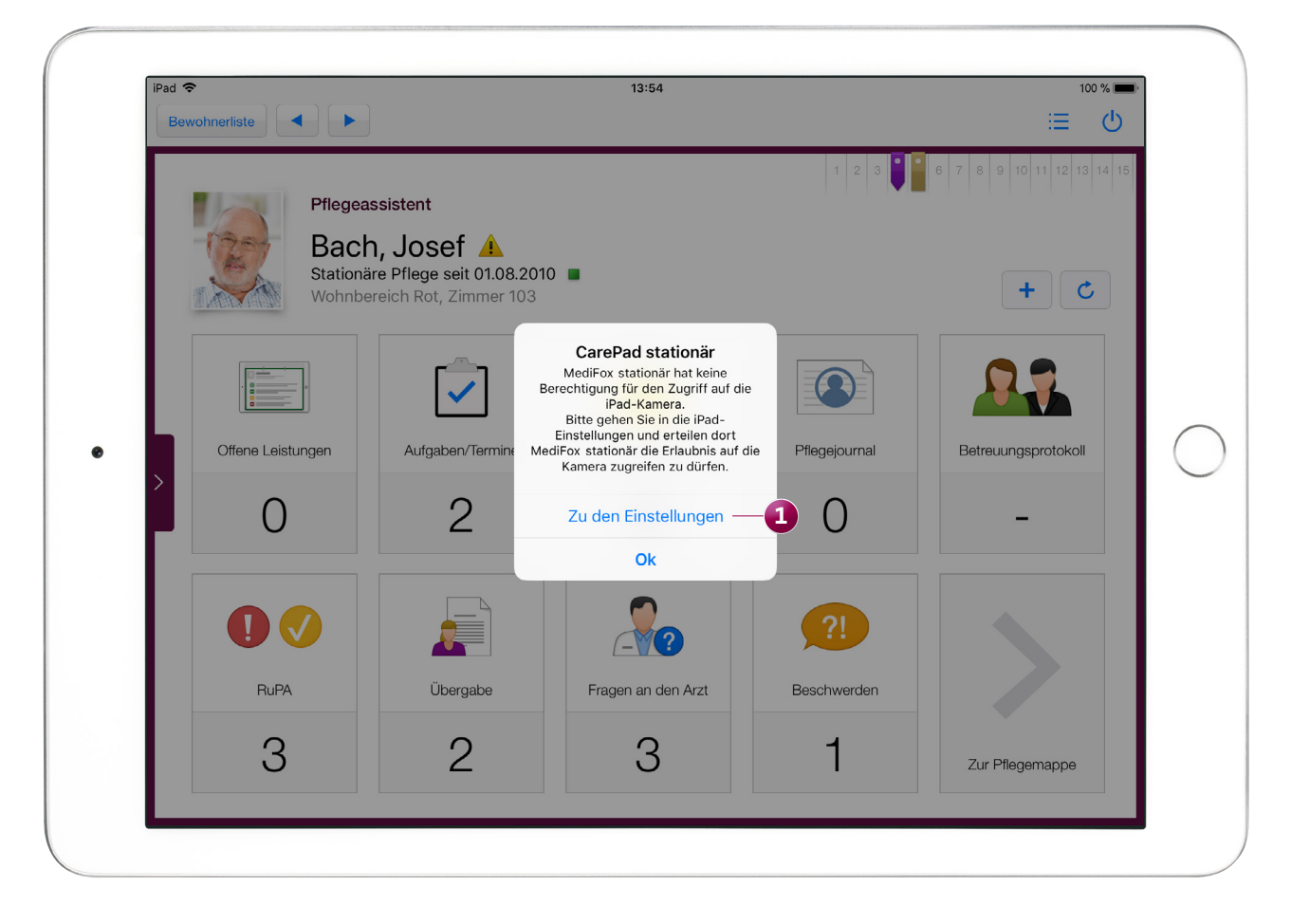

Bei fehlendem Zugriff auf die Kamera erhalten Sie einen Hinweis, über den Sie direkt zu den Einstellungen der iPad-Kamera gelangen

#### **Infosammlungen manuell um weitere Risiken ergänzen**

Mit der MediFox stationär Version 4.6.3 wurde die Möglichkeit geschaffen, individuelle Informationssammlungen zu konfigurieren. Dabei können Sie entscheiden, mit welchen Risiko-Kategorien ein Themenfeld standardmäßig verknüpft sein soll. Sollte Ihnen dann bei der Dokumentation der Informationssammlung zu einem Themenfeld ein Risiko fehlen, können Sie dieses nachträglich manuell hinzufügen.

Diese Funktion steht Ihnen jetzt auch auf dem MediFox CarePad zur Verfügung. Erstellen Sie dazu eine neue (individuelle) Informationssammlung. Unterhalb der Risiken eines Themenfeldes finden Sie jetzt die Schaltfläche "Risiken hinzufügen" vor **1** . Durch Antippen dieser Schaltfläche können Sie die Risiken auswählen, die dem Themenfeld zusätzlich hinzugefügt werden sollen. Alle manuell hinzugefügten

Risiken können bei Bedarf auch wieder entfernt werden. Dazu tippen Sie auf die Schaltfläche "Risiken entfernen" und wählen dann alle nicht mehr benötigten Risiken ab.

#### **Neue Navigationspfeile im Arztcockpit**

Im Arztcockpit auf dem MediFox CarePad finden Sie jetzt oben links ebenfalls Navigationspfeile vor, mit denen Sie zum nächsten bzw. vorherigen Bewohner des Arztes wechseln können. Mit dem linken Pfeil navigieren Sie zum vorherigen, mit dem rechten Pfeil zum nächsten Bewohner.

So brauchen Sie nicht zwangsläufig die Bewohnerliste aufzuklappen, um einen anderen Bewohner auszuwählen.

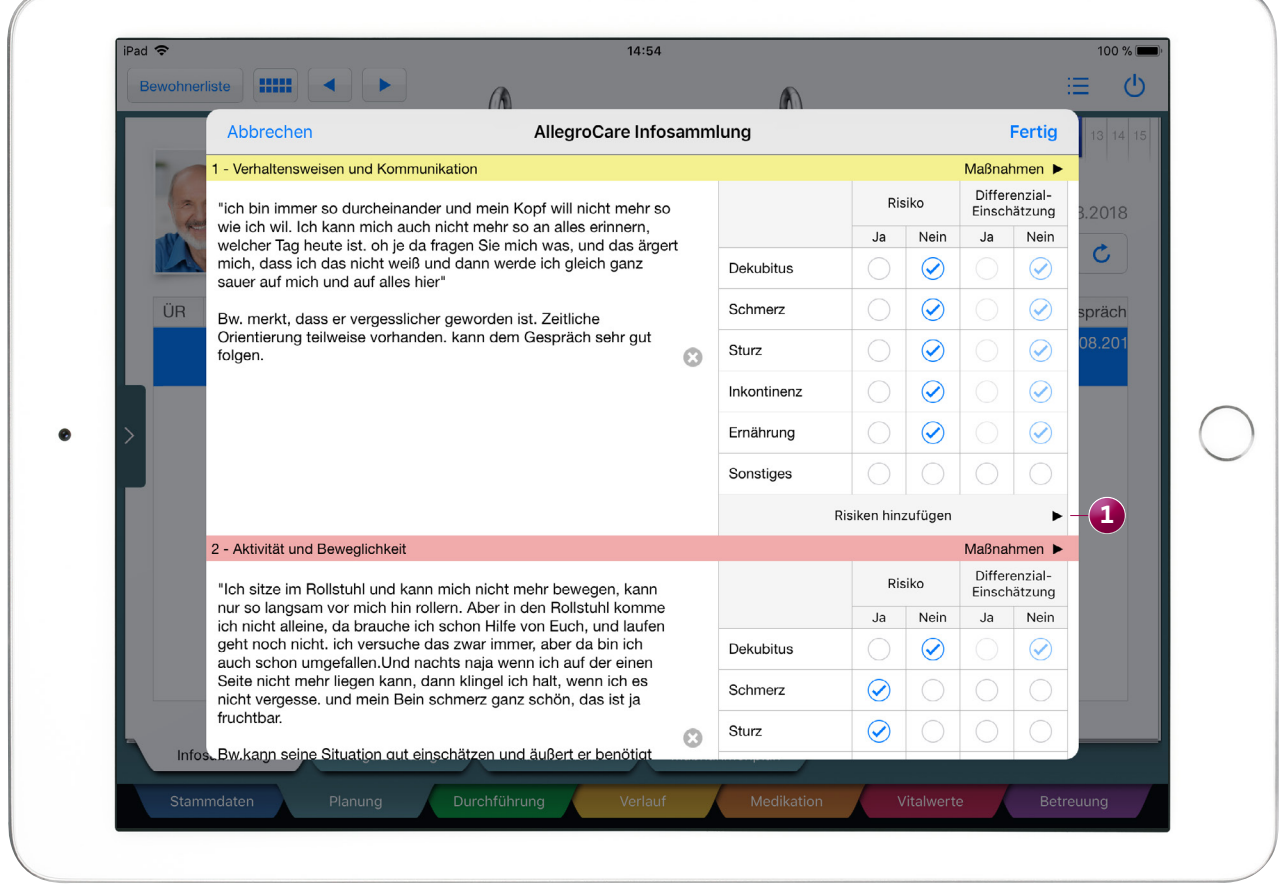

Bei individuell konfigurierten Infosammlungen können Sie je Themenfeld manuell weitere Risiken hinzufügen

**MediFox GmbH**<br>Junkerstraße 1 = 31137 Hildesheim ■ Telefon: 0 51 21. 28 29 170 ■ Telefax: 0 51 21. 28 29 1-99 ■ E-Mail: info@medifox.de ■ Internet: www.medifox.de ■ Sparkasse Hildesheim ■ BLZ 259 501 30 ■ Konto Nr. 681 68